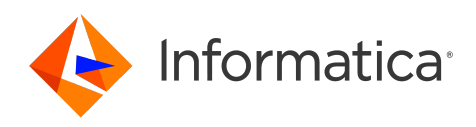

Informatica® Cloud Data Integration

# REST V2 Connector

Informatica Cloud Data Integration REST V2 Connector April 2024

© Copyright Informatica LLC 2016, 2024

This software and documentation are provided only under a separate license agreement containing restrictions on use and disclosure. No part of this document may be reproduced or transmitted in any form, by any means (electronic, photocopying, recording or otherwise) without prior consent of Informatica LLC.

U.S. GOVERNMENT RIGHTS Programs, software, databases, and related documentation and technical data delivered to U.S. Government customers are "commercial computer software" or "commercial technical data" pursuant to the applicable Federal Acquisition Regulation and agency-specific supplemental regulations. As such, the use, duplication, disclosure, modification, and adaptation is subject to the restrictions and license terms set forth in the applicable Government contract, and, to the extent applicable by the terms of the Government contract, the additional rights set forth in FAR 52.227-19, Commercial Computer Software License.

Informatica, the Informatica logo, Informatica Cloud, and PowerCenter are trademarks or registered trademarks of Informatica LLC in the United States and many jurisdictions throughout the world. A current list of Informatica trademarks is available on the web at https://www.informatica.com/trademarks.html. Other company and product names may be trade names or trademarks of their respective owners.

Portions of this software and/or documentation are subject to copyright held by third parties. Required third party notices are included with the product.

See patents at<https://www.informatica.com/legal/patents.html>.

DISCLAIMER: Informatica LLC provides this documentation "as is" without warranty of any kind, either express or implied, including, but not limited to, the implied warranties of noninfringement, merchantability, or use for a particular purpose. Informatica LLC does not warrant that this software or documentation is error free. The information provided in this software or documentation may include technical inaccuracies or typographical errors. The information in this software and documentation is subject to change at any time without notice.

#### NOTICES

This Informatica product (the "Software") includes certain drivers (the "DataDirect Drivers") from DataDirect Technologies, an operating company of Progress Software Corporation ("DataDirect") which are subject to the following terms and conditions:

- 1. THE DATADIRECT DRIVERS ARE PROVIDED "AS IS" WITHOUT WARRANTY OF ANY KIND, EITHER EXPRESSED OR IMPLIED, INCLUDING BUT NOT LIMITED TO, THE IMPLIED WARRANTIES OF MERCHANTABILITY, FITNESS FOR A PARTICULAR PURPOSE AND NON-INFRINGEMENT.
- 2. IN NO EVENT WILL DATADIRECT OR ITS THIRD PARTY SUPPLIERS BE LIABLE TO THE END-USER CUSTOMER FOR ANY DIRECT, INDIRECT, INCIDENTAL, SPECIAL, CONSEQUENTIAL OR OTHER DAMAGES ARISING OUT OF THE USE OF THE ODBC DRIVERS, WHETHER OR NOT INFORMED OF THE POSSIBILITIES OF DAMAGES IN ADVANCE. THESE LIMITATIONS APPLY TO ALL CAUSES OF ACTION, INCLUDING, WITHOUT LIMITATION, BREACH OF CONTRACT, BREACH OF WARRANTY, NEGLIGENCE, STRICT LIABILITY, MISREPRESENTATION AND OTHER TORTS.

The information in this documentation is subject to change without notice. If you find any problems in this documentation, report them to us at infa\_documentation@informatica.com.

Informatica products are warranted according to the terms and conditions of the agreements under which they are provided. INFORMATICA PROVIDES THE INFORMATION IN THIS DOCUMENT "AS IS" WITHOUT WARRANTY OF ANY KIND, EXPRESS OR IMPLIED, INCLUDING WITHOUT ANY WARRANTIES OF MERCHANTABILITY, FITNESS FOR A PARTICULAR PURPOSE AND ANY WARRANTY OR CONDITION OF NON-INFRINGEMENT.

Publication Date: 2024-04-08

# Table of Contents

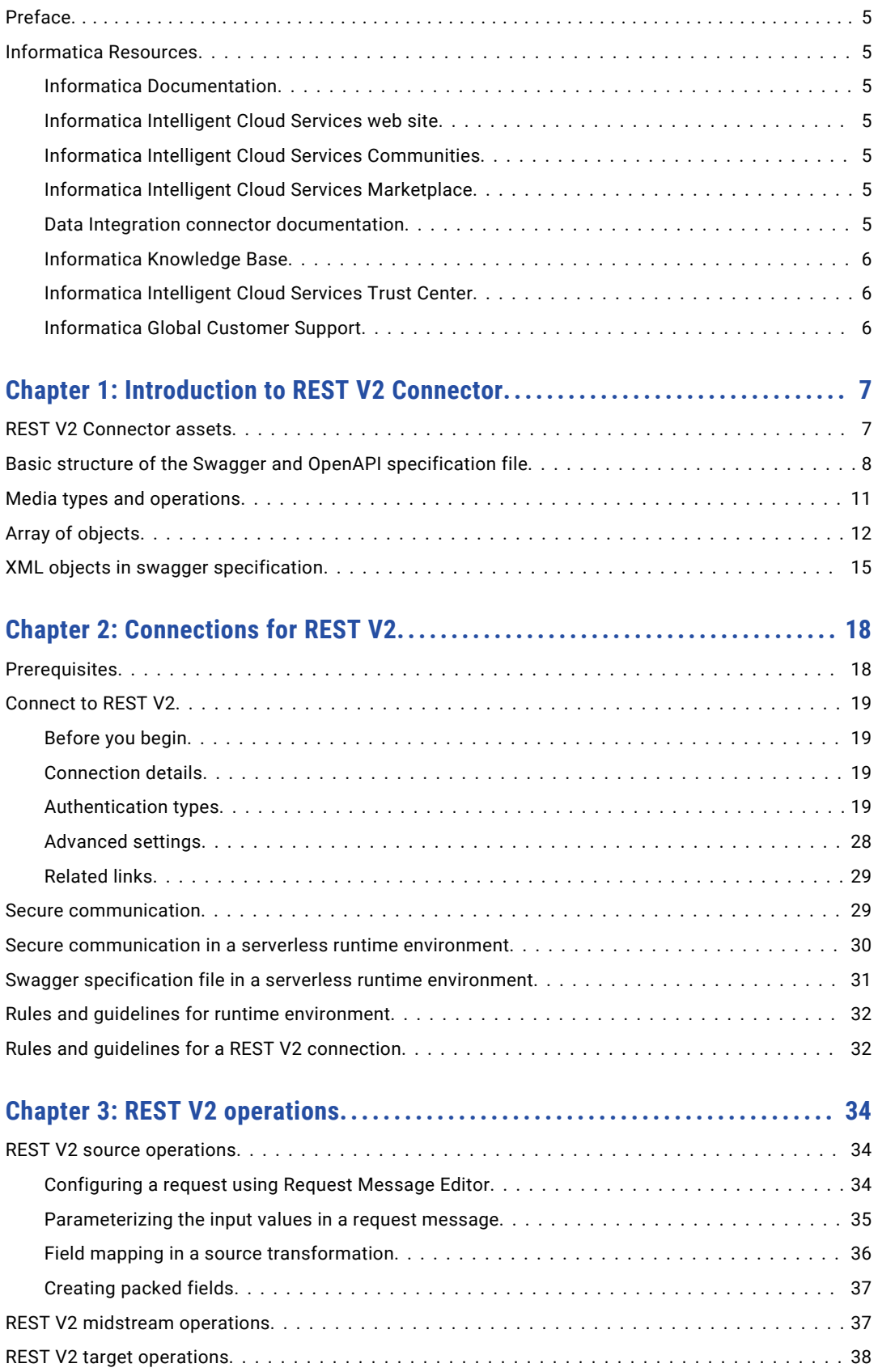

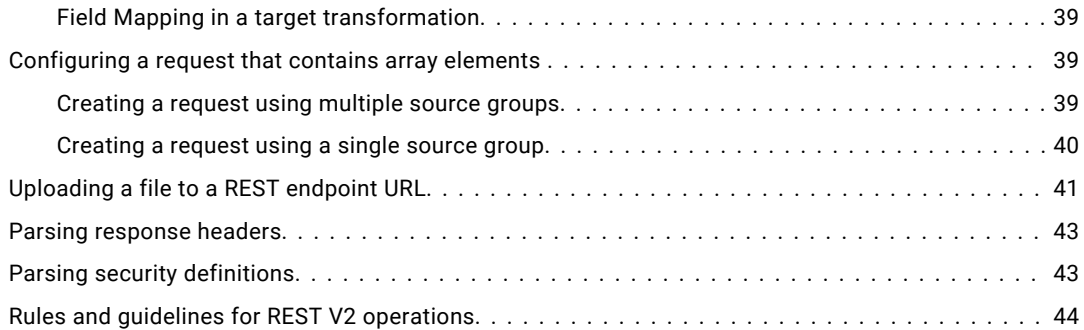

#### **[Chapter 4: Mappings and mapping tasks with REST V2 Connector............](#page-46-0) 47**

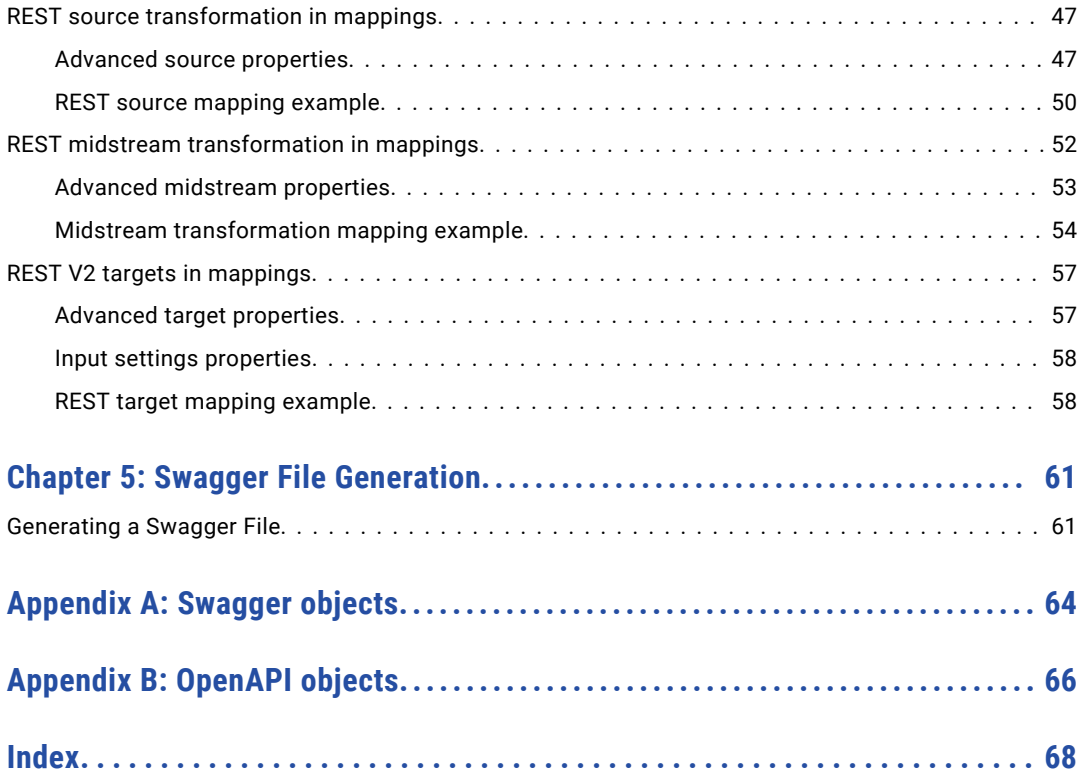

# <span id="page-4-0"></span>Preface

Use *REST V2 Connector* to learn how to read from or write to a web service that supports REST API by using Data Integration. Learn to create a REST V2 connection, develop and run mappings and mapping tasks in Data Integration.

# Informatica Resources

Informatica provides you with a range of product resources through the Informatica Network and other online portals. Use the resources to get the most from your Informatica products and solutions and to learn from other Informatica users and subject matter experts.

### Informatica Documentation

Use the Informatica Documentation Portal to explore an extensive library of documentation for current and recent product releases. To explore the Documentation Portal, visit <https://docs.informatica.com>.

If you have questions, comments, or ideas about the product documentation, contact the Informatica Documentation team at [infa\\_documentation@informatica.com.](mailto:infa_documentation@informatica.com)

### Informatica Intelligent Cloud Services web site

You can access the Informatica Intelligent Cloud Services web site at <http://www.informatica.com/cloud>. This site contains information about Informatica Cloud integration services.

### Informatica Intelligent Cloud Services Communities

Use the Informatica Intelligent Cloud Services Community to discuss and resolve technical issues. You can also find technical tips, documentation updates, and answers to frequently asked questions.

Access the Informatica Intelligent Cloud Services Community at:

<https://network.informatica.com/community/informatica-network/products/cloud-integration>

Developers can learn more and share tips at the Cloud Developer community:

[https://network.informatica.com/community/informatica-network/products/cloud-integration/cloud](https://network.informatica.com/community/informatica-network/products/cloud-integration/cloud-developers)[developers](https://network.informatica.com/community/informatica-network/products/cloud-integration/cloud-developers)

#### Informatica Intelligent Cloud Services Marketplace

Visit the Informatica Marketplace to try and buy Data Integration Connectors, templates, and mapplets:

<https://marketplace.informatica.com/>

#### Data Integration connector documentation

You can access documentation for Data Integration Connectors at the Documentation Portal. To explore the Documentation Portal, visit [https://docs.informatica.com.](https://docs.informatica.com)

## <span id="page-5-0"></span>Informatica Knowledge Base

Use the Informatica Knowledge Base to find product resources such as how-to articles, best practices, video tutorials, and answers to frequently asked questions.

To search the Knowledge Base, visit [https://search.informatica.com.](http://search.informatica.com) If you have questions, comments, or ideas about the Knowledge Base, contact the Informatica Knowledge Base team at [KB\\_Feedback@informatica.com.](mailto:KB_Feedback@informatica.com)

## Informatica Intelligent Cloud Services Trust Center

The Informatica Intelligent Cloud Services Trust Center provides information about Informatica security policies and real-time system availability.

You can access the trust center at [https://www.informatica.com/trust-center.html.](https://www.informatica.com/trust-center.html)

Subscribe to the Informatica Intelligent Cloud Services Trust Center to receive upgrade, maintenance, and incident notifications. The [Informatica](https://status.informatica.com/) Intelligent Cloud Services Status page displays the production status of all the Informatica cloud products. All maintenance updates are posted to this page, and during an outage, it will have the most current information. To ensure you are notified of updates and outages, you can subscribe to receive updates for a single component or all Informatica Intelligent Cloud Services components. Subscribing to all components is the best way to be certain you never miss an update.

To subscribe, on the [Informatica](https://status.informatica.com/) Intelligent Cloud Services Status page, click **SUBSCRIBE TO UPDATES**. You can choose to receive notifications sent as emails, SMS text messages, webhooks, RSS feeds, or any combination of the four.

## Informatica Global Customer Support

You can contact a Global Support Center through the Informatica Network or by telephone.

To find online support resources on the Informatica Network, click **Contact Support** in the Informatica Intelligent Cloud Services Help menu to go to the **Cloud Support** page. The **Cloud Support** page includes system status information and community discussions. Log in to Informatica Network and click **Need Help** to find additional resources and to contact Informatica Global Customer Support through email.

The telephone numbers for Informatica Global Customer Support are available from the Informatica web site at <https://www.informatica.com/services-and-training/support-services/contact-us.html>.

## <span id="page-6-0"></span>CHAPTER 1

# Introduction to REST V2 Connector

Use REST V2 Connector to interact with web service applications built on REST architecture. You can use REST V2 Connector in a Source transformation, Target transformation, or midstream in a Web Services transformation.

REST V2 Connector supports Swagger specification 2.0 and OpenAPI 3.0.x that helps to interact with web service applications. The Swagger or OpenAPI specification file must be in JSON format.

You can use REST V2 Connector midstream in a mapping to pass a single or multiple requests to a web service application and process the response data. You can also pass data obtained from multiple transformations in the mapping pipeline and process the data.

When you use REST V2 Connector midstream in a mapping, you first create a business service for the operation that you want to perform in the web service application. You then associate the business service in a Web Services transformation midstream in a mapping to read from or write data to the web service application. For example, you can use REST V2 Connector as a midstream transformation to perform PUT operation on a web service application.

You can switch mappings to advanced mode to include transformations and functions that enable advanced functionality.

## REST V2 Connector assets

Create assets in Data Integration to integrate data using Rest V2 Connector.

You can use Source, Target, and Midstream transformation types in the following Data Integration assets:

- **•** Mapping
- **•** Mapping task

When you run a mapping or mapping task, the session log is saved to the following directory: <Secure Agent installation directory>/apps/Data\_Integration\_Server/logs.

For more information about configuring assets and transformations, see *Mappings*, *Transformations*, and *Tasks* in the Data Integration documentation.

## <span id="page-7-0"></span>Basic structure of the Swagger and OpenAPI specification file

Swagger is a specification for documenting REST API. It specifies the format to describe REST web services.

REST V2 Connector supports swagger specification 2.0 and OpenAPI 3.0.x to interact with web service applications. When you configure a Rest V2 connection, you can specify the path of the Swagger or OpenAPI file in the **Swagger File Path** property.

The swagger or OpenAPI specification file contains the following details:

- **•** metadata of the API
- **•** server details
- **•** operations
- **•** path parameters
- **•** query parameters
- **•** header fields
- **•** request details
- **•** response details

#### **Servers**

{

}

You can specify an array of server URL in the servers section in the OpenAPI specification.

The following example shows how servers are defined in the OpenAPI specification file:

```
"servers": [
  {
   "url": "https://development.gigantic-server.com/v1",
    "description": "Development server"
  },
  {
    "url": "https://staging.gigantic-server.com/v1",
    "description": "Staging server"
  },
  {
    "url": "https://api.gigantic-server.com/v1",
   "description": "Production server"
  }
]
```
You can define servers globally at the path level or for specific operations. However, Rest V2 Connector honors the first server listed in the specification file to connect to the REST endpoint.

Alternatively, if you want to specify the server URL when you create a Rest V2 connection, you can add the host URL in the **Advanced Fields** property in the following format: hosturl:schemes://host

For example, hosturl:https://openapiworld.com

The server specified in the connection properties takes precedence over the server specified in the specification file.

For more information on creating a Rest V2 connection, see Rest V2 connection properties.

**Note:** You can't specify variables in a server URL.

In the swagger specification, you can define a server URL using the host keyword. You cannot define multiple servers in the swagger specification file.

The following example shows how servers are defined in the swagger specification file:

```
{
  "host": "petstore.swagger.io",
  "basePath": "/v2",
       "schemes": [
       "https"
]
}
```
#### **Parameters**

In the OpenAPI specification, you can define parameters at the path level and for specific operations. The parameters at the path level are applicable to all operations defined under the path. The parameters at the operation level are applicable only to the operations under which it is defined.

If the same parameters are defined at the path level and operation level, the operation level parameters take precedence.

You can define the following parameter types:

- **•** path parameters
- **•** query parameters
- **•** header parameters
- **•** cookie parameters

The following example shows how the parameters are defined in the OpenAPI specification file:

```
"paths": {
"/pet": {
"put": {
   "tags": [
   "pet"
\vert,
"summary": "Update an existing pet",
    "description": "Update an existing pet by Id",
    "operationId": "updatePet",
   "parameters": [
{
"name": "status",
"in": "query",
"description": "Status values that need to be considered for filter",
"required": false,
"explode": true,
"schema": {
       "type": "string",
       "default": "available",
        }
    }
]
```
**Note:** Ensure that the parameters section in the OpenAPI specification contains the schema type.

In the swagger specification file, you can define parameters for each operation.

The following example shows how parameters are defined in the swagger specification file:

```
"parameters": [
{
 "in": "body",
 "name": "user",
 "description": "The user to create.",
 "schema": {
  "$ref": "#/definitions/User"
  }
        }
]
```
#### Request body

Request body defines the structure of the endpoint request body.

In the OpenAPI specification file, you can define parameters and requestBody to connect to a REST endpoint.

The following example shows how the requestBody is defined in the OpenAPI specification file:

```
"operationId": "addPet",
"requestBody": {
"description": "Create a new pet in the store",
 "content": {
 "application/json": {
  "schema": {
  "$ref": "#/components/schemas/Pet"
   }
  },
"application/xml": {
 "schema": {
 "$ref": "#/components/schemas/Pet"
  }
 }
 }
}
```
In the swagger specification file, you can define the parameters section to send a request to the REST endpoint.

The following example shows how the request body is defined in the swagger specification file:

```
{
"paths": {
    "/users": {
            "post": {
            "summary": "Creates a new user.",
            "consumes": [
            "application/json"
],
            "parameters": [
            {
            "in": "body",
            "name": "user",
            "description": "The user to create.",
            "schema": {
               "$ref": "#/definitions/User"
                   }
        }
]
```
#### Response body

Response body defines the response fields of the endpoint. Rest V2 Connector supports only the successful response with HTTP status code 200. For all responses other than status code 200, the field mapping displays a static field named Response\_Port.

The following example shows the response body section in the OpenAPI specification file:

```
"responses": {
"200": {
"description": "Successful operation",
 "content": {
 "application/xml": {
  "schema": {
   "$ref": "#/components/schemas/Pet"
    }
   },
 "application/json": {
  "schema": {
   "$ref": "#/components/schemas/Pet"
        }
    }
```
<span id="page-10-0"></span>} }  $\mathbf{r}$ 

The following example shows the response body section in the swagger specification file:

```
"responses": {
"200": {
    "description": "A User object",
    "schema": {
    "$ref": "#/definitions/User"
        }
    \left| \right|}
```
## Media types and operations

#### Media types

You can define media types in request and response definitions when you connect to the REST endpoint.

In Swagger, you can specify the following media types in request and response definitions to process data:

- **•** application/xml
- **•** application/json
- **•** application/x-www-form-urlencoded
- **•** JSON subtype. For example: application/**hal+**json
- **•** JSON custom type. For example: application/**vnd.ds.abc.v1+**json
- **•** Extended JSON mime type. For example: application/vnd.ds.abc.v1+json;**version=q1**
- **•** text/xml

If a swagger definition contains multiple mime types in consumes and produces attribute values, the REST V2 Connector considers the payload to be of first mime type in the list.

In OpenAPI, you can specify the following media types in request and response definitions to process data:

- **•** application/xml
- **•** application/json

Consider the following guidelines when you define media types in OpenAPI:

- The default request and response media type for all operations is application/json.
- **•** If application/json media type is not available for an operation, the task considers application/xml as the request and response media type.
- **•** If application/json or application/xml media type is not available for an operation, the request message template displays a static field named Request\_Port and the field mapping displays a static field named Response\_Port.

#### **Operations**

You can define operations to connect to the REST endpoint.

You can use the following REST methods or operations in source, target, and midstream transformations in Swagger or OpenAPI:

**•** GET

- <span id="page-11-0"></span>**•** PUT
- **•** POST
- **•** DELETE
- **•** OPTIONS
- **•** HEAD
- **•** PATCH

# Array of objects

You can define an array of objects for application/json media type in the OpenAPI specification file in the request and response definitions.

#### Inline array in the request and response body

The requestBody or response where all the fields of the request body are defined in the requestBody section.

For example,

```
"/users_inline": {
"post": {
  "description": "Add Multiple Users",
  "operationId": "users_inline",
  "requestBody": {
  "description": "Add Multiple Users",
  "content": {
  "application/json": {
  "schema": {
   "type": "array",
   "items": {
   "type": "object",
   "properties": {
      "first_name": {
      "type": "string"
       },
      "last name": {
       "type": "string"
       }
      }
     }
    }
  }
  }
}
"responses": {
  "200": {
   "description": "add User Response",
    "content": {
     "application/json": {
       "schema": {
      "type": "array",
           "items": {
           "type": "object",
        "properties": {
          "first_name": {
          "type": "string"
           },
          "last_name": {
          "type": "string"
           },
          "id": {
```

```
"type": "string"
           }
         }
       }
      }
     }
   }
  }
}
```
Inline ref array in the request and response body

The requestBody or response where the schema type is array and it contains the reference object  $$ref.$ 

For example,

```
"post": {
"description": "Add Multiple Users",
"operationId": "users_inline_ref",
"requestBody": {
  "description": "Add new Users",
  "content": {
   "application/json": {
    "schema": {
    "type": "array",
   "items": {
   "$ref": "#/components/schemas/user"
     }
    }
   }
  }
 }
"responses": {
  "200": {
   "description": "add User Response",
    "content": {
   "application/json": {
    "schema": {
     "type": "array",
    "items": {
     "$ref": "#/components/schemas/user"
        }
   }
   }
  }
 }
}
```
#### Array in component in the request and response body

The requestBody or response where schema contains only the reference object  $\epsilon_{ref}$  pointing to a component.

For example,

```
"post": {
"description": "Add Multiple Users",
 "operationId": "users",
 "requestBody": {
  "description": "Add new Users",
   "content": {
   "application/json": {
   "schema": {
   "$ref": "#/components/schemas/user_list_inline"
   }
   }
  }
 }
"components": {
  "schemas": {
```

```
"user_list": {
  "type": "array",
  "items": {
 "$ref": "#/components/schemas/user"
  }
 }
 }
}
"responses": {
 "200": {
 "description": "add User Response",
 "content": {
 "application/json": {
 "schema": {
  "$ref": "#/components/schemas/user_list"
    }
   }
  }
 }
}
"components": {
  "schemas": {
  "user_list": {
   "type": "array",
    "items": {
    "$ref": "#/components/schemas/user"
         }
      }
     }
 }
```
#### Complex object in the request and response body

The requestBody or response that contains array fields along with simple fields.

```
For example,
```

```
"description": "Add Complex Object",
 "operationId": "aad_complex_object",
 "requestBody": {
  "description": "Add new Users",
  "content": {
  "application/json": {
   "schema": {
   "$ref": "#/components/schemas/complex_object"
              }
     }
   }
 }
"components": {
  "schemas": {
    "complex_object": {
    "type": "object",
     "properties": {
       "sample_string": {
        "type": "string"
        },
        "user_array": {
        "type": "array",
         "items": {
          "$ref": "#/components/schemas/user"
          }
         }
        }
      }
     }
   }
"responses": {
  "200": {
   "description": "add User Response",
     "content": {
```

```
"application/json": {
       "schema": {
       "$ref": "#/components/schemas/complex_object"
        }
       }
    }
  }
 }
"components": {
  "schemas": {
   "complex_object": {
    "type": "object",
   "properties": {
     "sample_string": {
      "type": "string"
         },
      "user_array": {
       "type": "array",
       "items": {
       "$ref": "#/components/schemas/user"
       }
      }
    }
   }
 }
}
```
## XML objects in swagger specification

You can configure XML objects such as XML attributes, the wrapper object, and the namespace object in the swagger specification file.

You can define attributes only for XML objects. You cannot define attributes for XML elements. You can use wrapper objects for a simple type array element only when the array element has inline definitions. Use qualified and unqualified namespace objects in response for source, midstream, and target transformations and in request for midstream and target transformations.

An XML attribute is always of type string. Even if the swagger definition has attribute with type as number, REST V2 Connector always treats the attribute as string. The XSD generated contains the data type as string for the XML attribute.

**Note:** Ensure that the Swagger definition does not contain multiple namespaces.

#### **Swagger definition for an XML attribute:**

```
"XMLAttrArray_Request##body##Employee##dep##Mangr" : { 
"properties" : { 
"desg" : { 
"type" : "string",
"xml": { "attribute": true }
}, "mid" : { "type" : "string" }, 
XML attribute sample:
```

```
<dep>
```

```
<Mangr desg="Director">
```

```
<mid>em09</mid> 
<mname>mg</mname>
</Mangr> 
<id>did</id> 
<name>dname</name>
</dep>
```
#### **Swagger definition for a Wrapper object:**

```
"books" : { 
"type" : "array", 
"items" : { "type" : "string" },
"xml": { 
"wrapped" : "true", "name": "books-array" 
} 
} 
Wrapper object sample:
```
**<books-array>**

<books>1</books>

<books>2</books>

**</books-array>**

#### **Swagger definition for a Namespace object:**

```
root" : {
"properties" : {
"table" : {
"$ref" : "#/definitions/NSResReq_Request##body##root##table"
}
},
"xml":{
"prefix": "h",
"namespace": "http://www.w3.org/TR/html4/"
}
}
Namespace object sample:
<h:root xmlns:h="http://www.w3.org/TR/html4/">
<table>
<tr>
<td>Apples</td>
```
<td>Bananas</td>

 $\langle$ /tr>

</table>

</h:root>

# <span id="page-17-0"></span>CHAPTER 2

# Connections for REST V2

Create a REST V2 connection to make calls to a web service application.

When you create a connection, specify the swagger specification file and the authentication method. You can specify the following authentication methods:

- **•** Standard
- **•** OAuth 2.0 client credentials
- **•** OAuth 2.0 authorization code
- **•** JWT bearer token
- **•** API key

You can use OAuth 2.0 client credentials or OAuth 2.0 authorization code authentication to connect to the authorization server in a Virtual Private Cloud network for the authorization process.

If your REST endpoint does not have a swagger specification, you can generate the swagger specification file from Administrator. Click **Administrator** > **Swagger Files** to generate a swagger specification file.

For information about the parameters that you need to define in a Swagger file, see ["Generating](#page-60-0) a Swagger File" on [page](#page-60-0) 61.

## **Prerequisites**

Before you configure a REST V2 connection, be sure to complete the prerequisites.

- **•** Install the Secure Agent on a 64-bit machine.
- **•** Ensure that the machine hosting the Secure Agent has a minimum memory size of 2048 MB.
- **•** Deploy the latest version of the XToolkit API to the Secure Agent directory.
- **•** Install the Data Transformation package on the Secure Agent machine.
- **•** Install the UDTforHierarchy package on the Secure Agent machine.
- **•** Provide the license to the Data Transformation package, UDTforHierarchy package, and the saasxmetadataread package on the Secure Agent machine.

# <span id="page-18-0"></span>Connect to REST V2

Let's configure the REST V2 connection properties to interact with web service applications built on REST architecture.

## Before you begin

Before you get started, be sure to complete the prerequisites.

Check out ["Prerequisites"](#page-17-0) on page 18 to learn more about the required prerequisites.

### Connection details

The following table describes the basic connection properties:

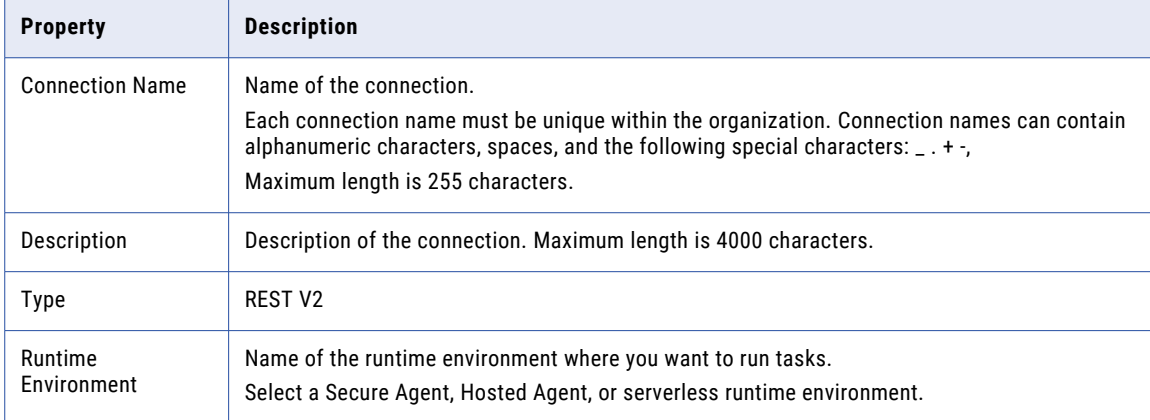

## Authentication types

You can configure standard, OAuth 2.0 client credentials, OAuth 2.0 authorization code, JWT bearer token, and API key authentication types to connect to a REST endpoint.

Select the required authentication method and then configure the authentication-specific parameters.

#### Standard authentication

Standard authentication requires an authentication user ID and password to connect to a REST endpoint. When you configure a standard authentication type, you can further configure basic and OAuth authentication types.

**Note:** Digest authentication is not applicable.

The following table describes the basic connection properties for standard authentication:

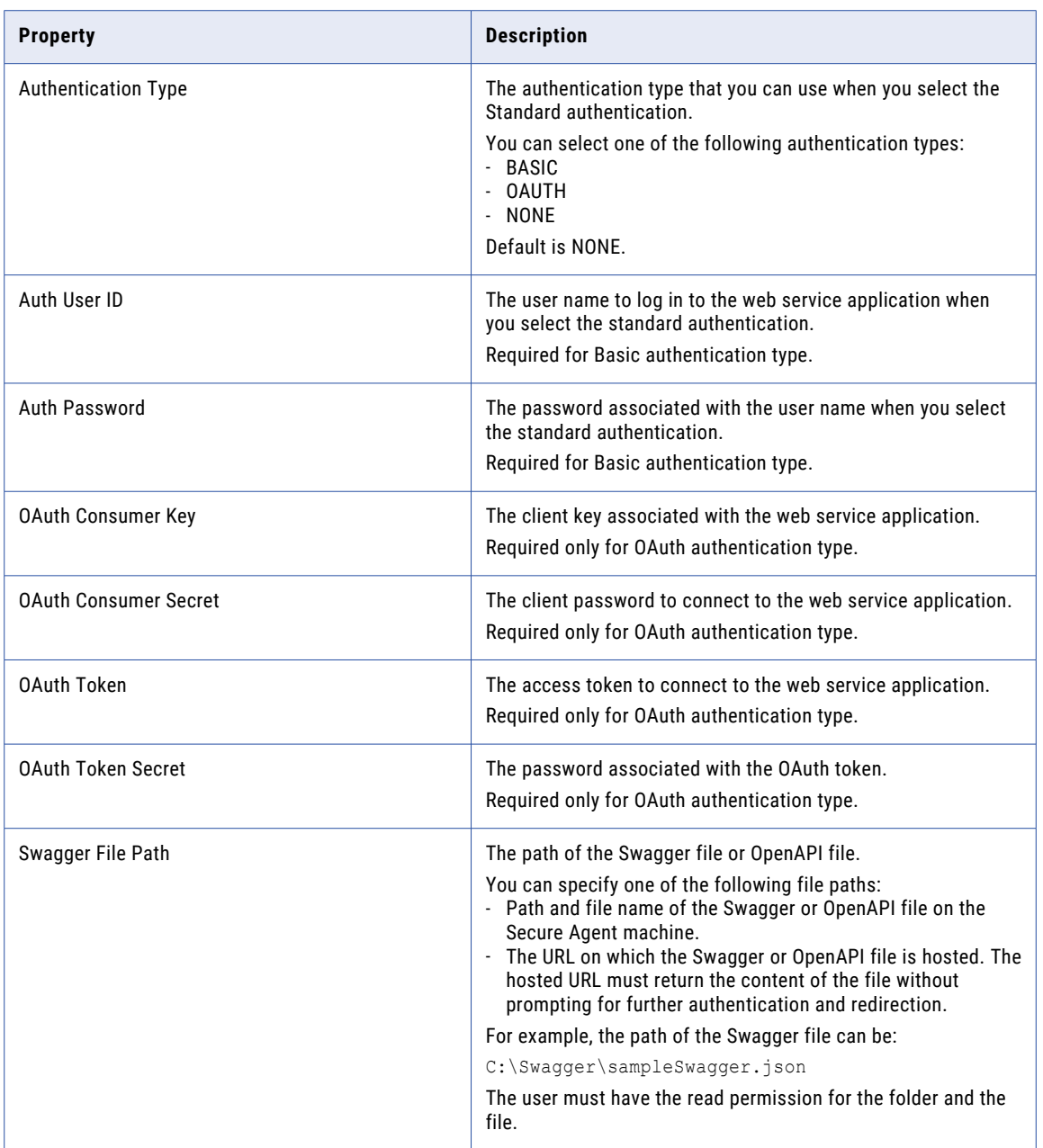

#### OAuth 2.0 client credentials authentication

OAuth 2.0 client credentials authentication requires at a minimum the client ID, access token URL, client secret, scope, and the access token.

The following table describes the basic connection properties for OAuth 2.0 client credentials authentication:

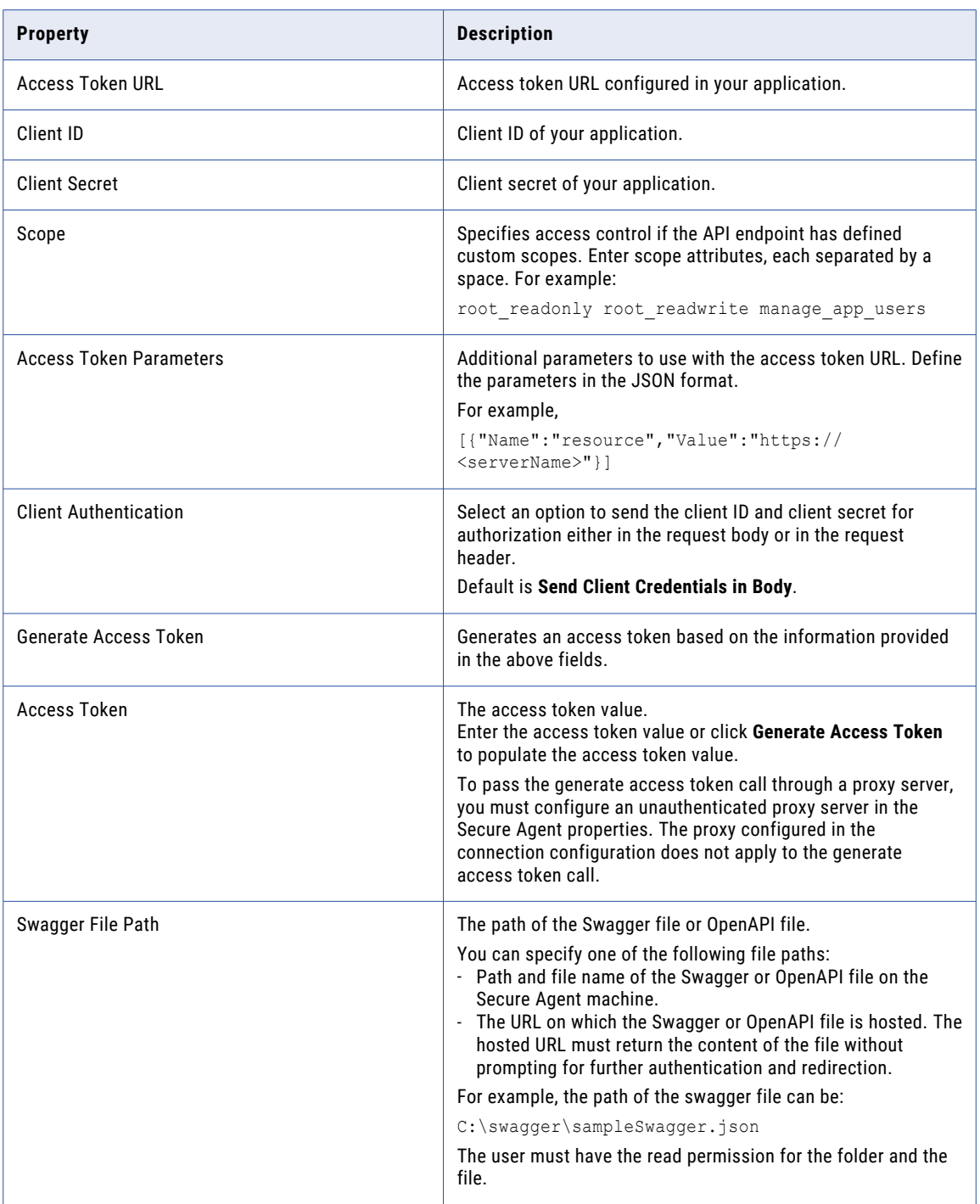

#### OAuth 2.0 authorization code authentication

To use authorization code authentication, register the following Informatica redirect URL in your application:

https://*<Informatica cloud hosting facility for your organization>*/ma/proxy/oauthcallback

If the access token expires and the error codes 400, 401, and 403 are returned in the response, Informatica redirect URL, which is outside the customer firewall, tries to connect to the endpoint and retrieves a new access token.

The following table describes the basic connection properties for OAuth 2.0 authorization code authentication:

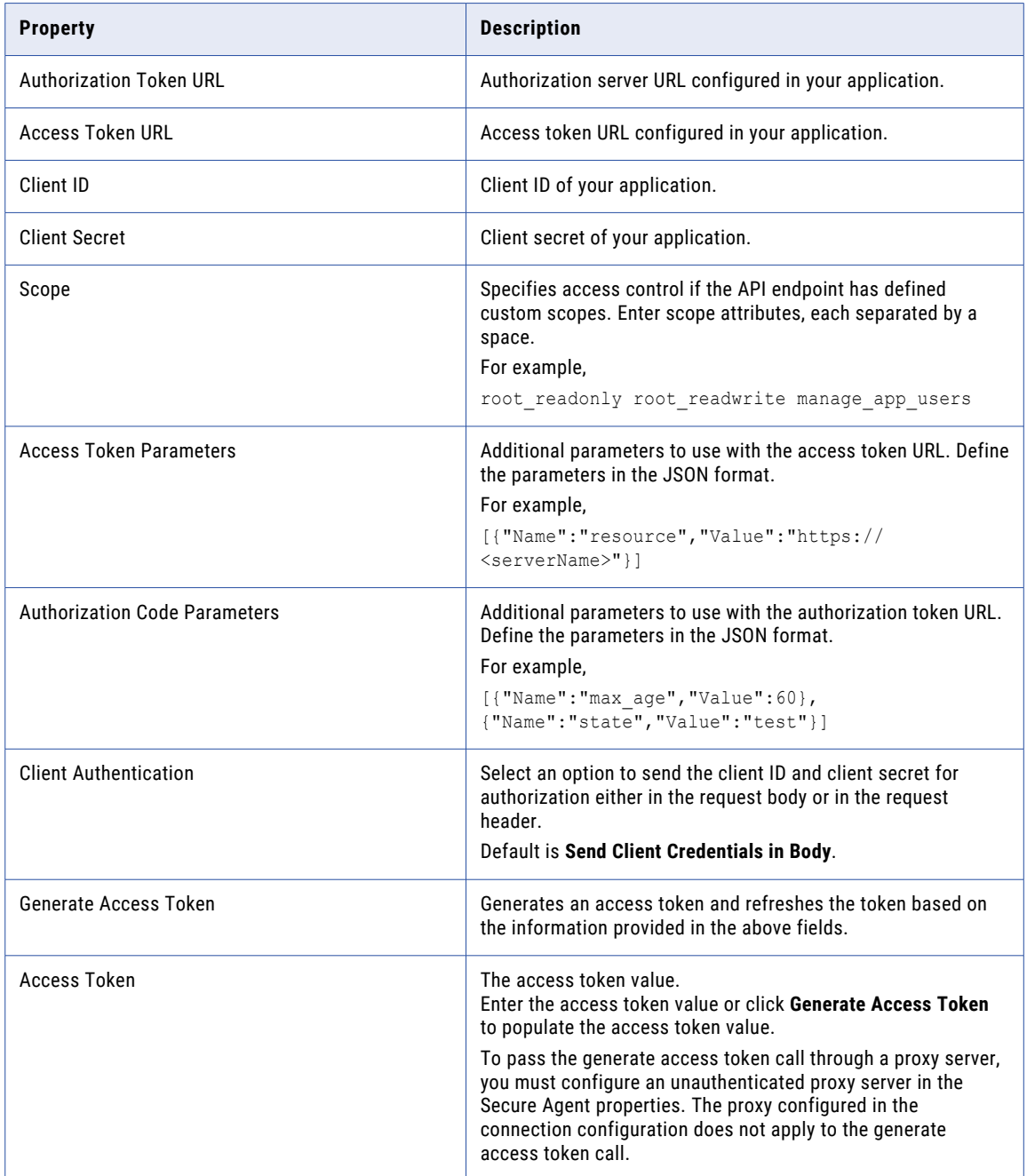

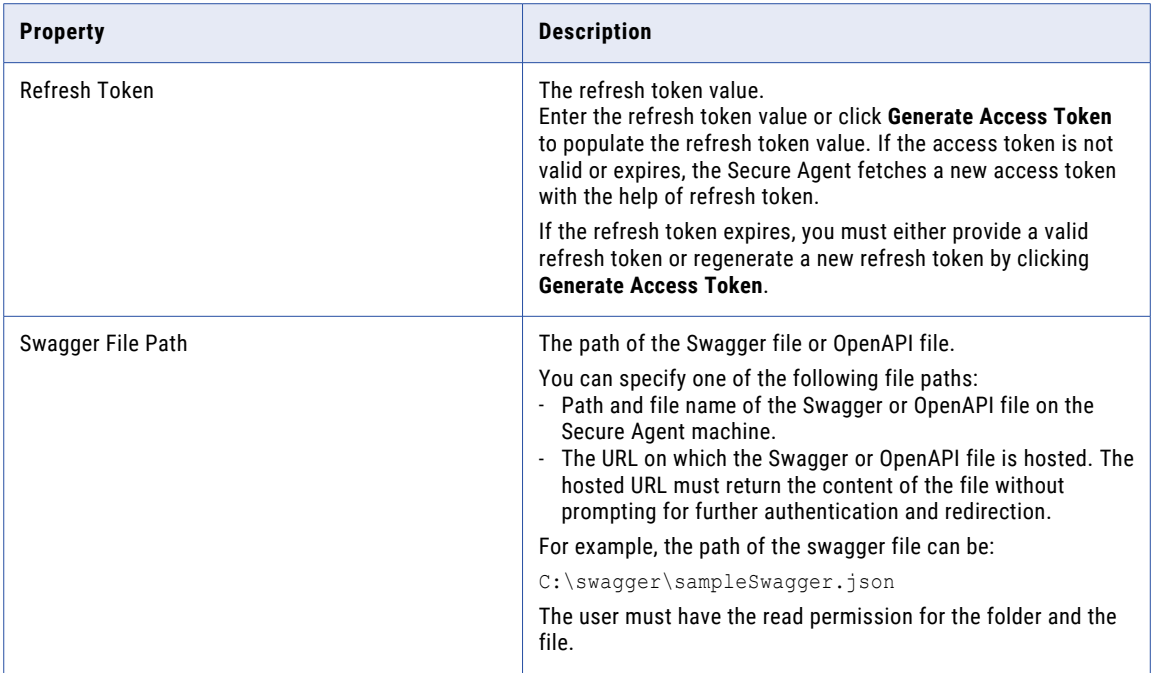

#### JWT bearer token authentication

JWT bearer token authentication requires at a minimum the JWT header, JWT payload, and authorization server URL.

The following table describes the basic connection properties for JWT bearer token authentication:

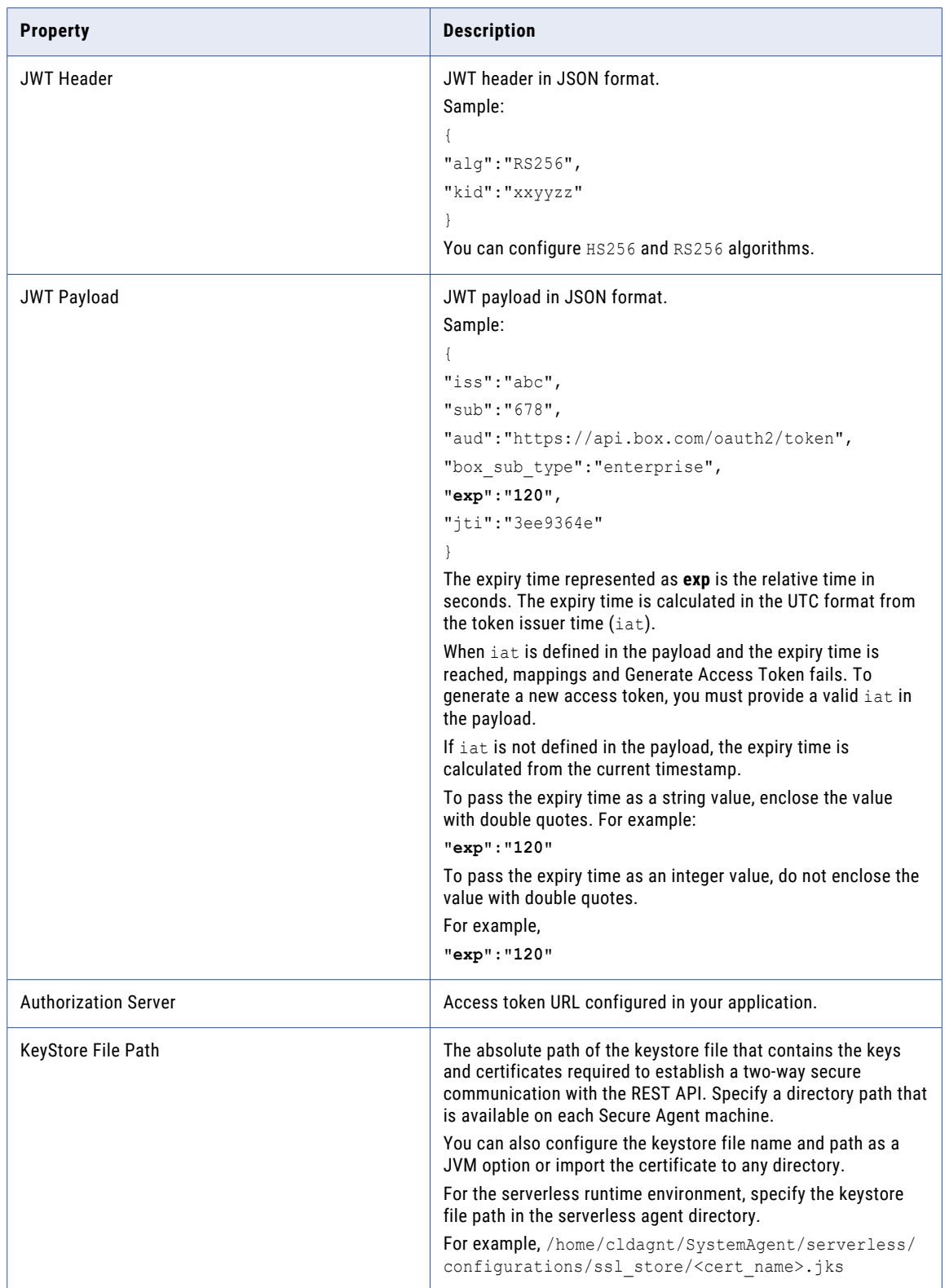

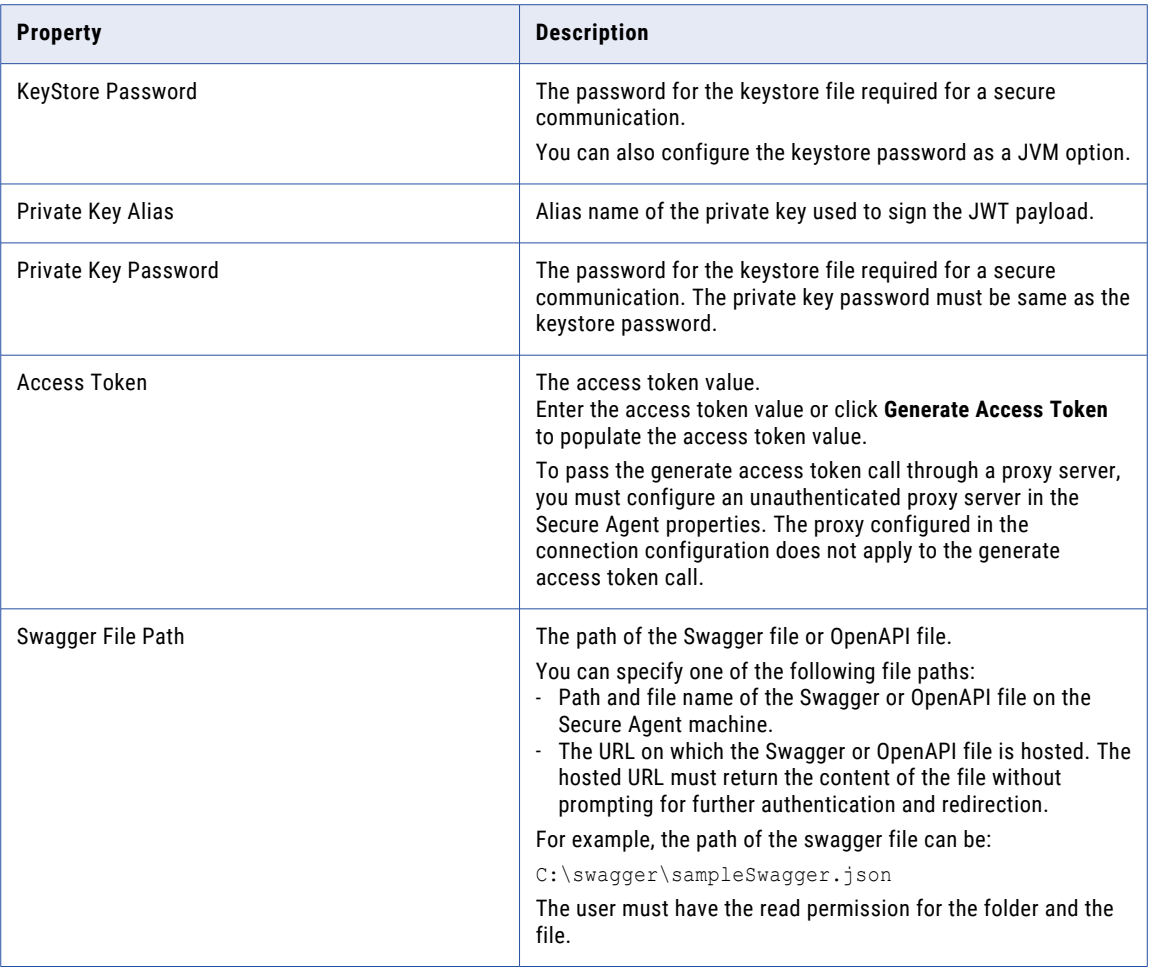

#### Advanced settings

The following table describes the advanced connection properties for JWT bearer token authentication:

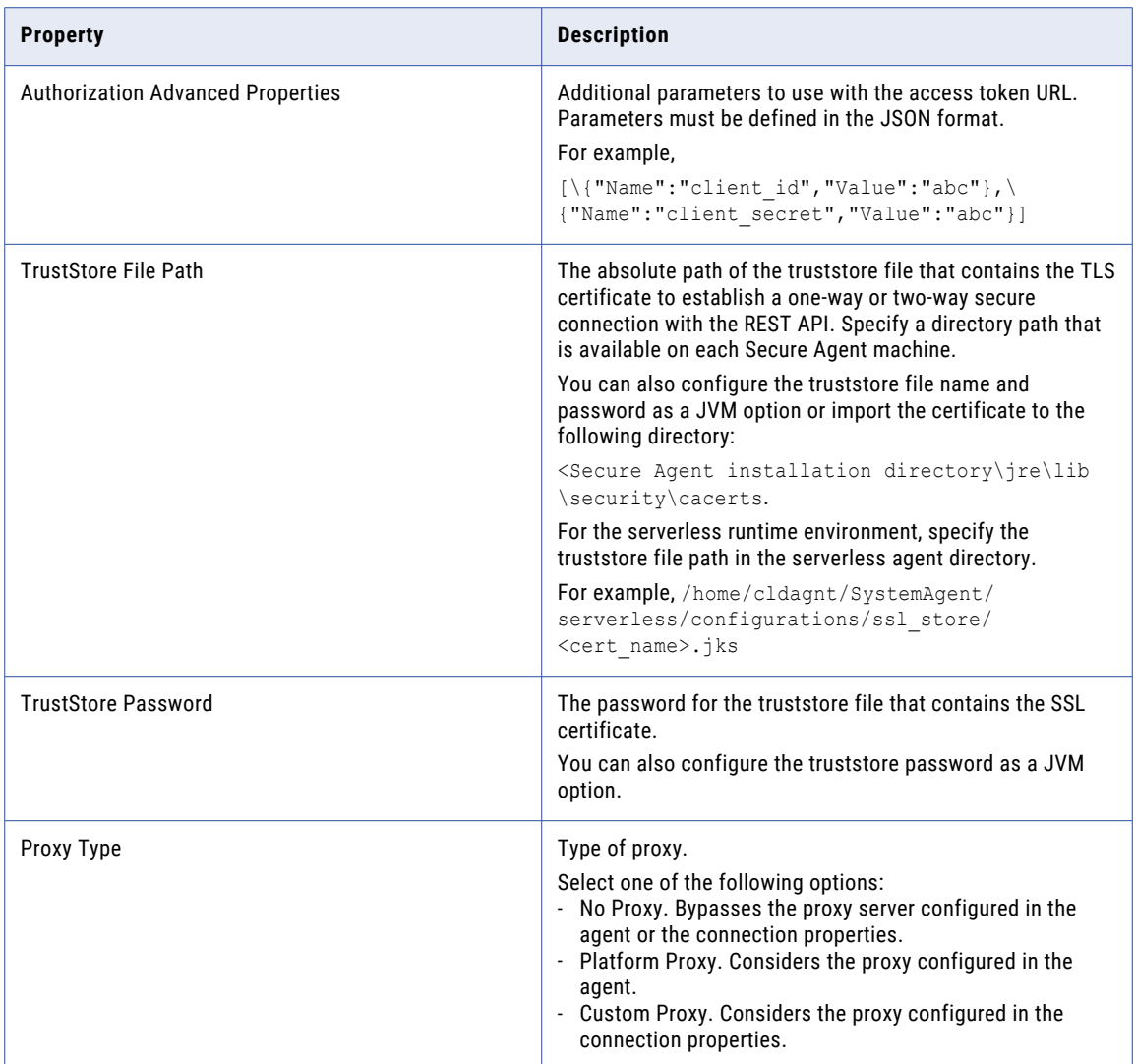

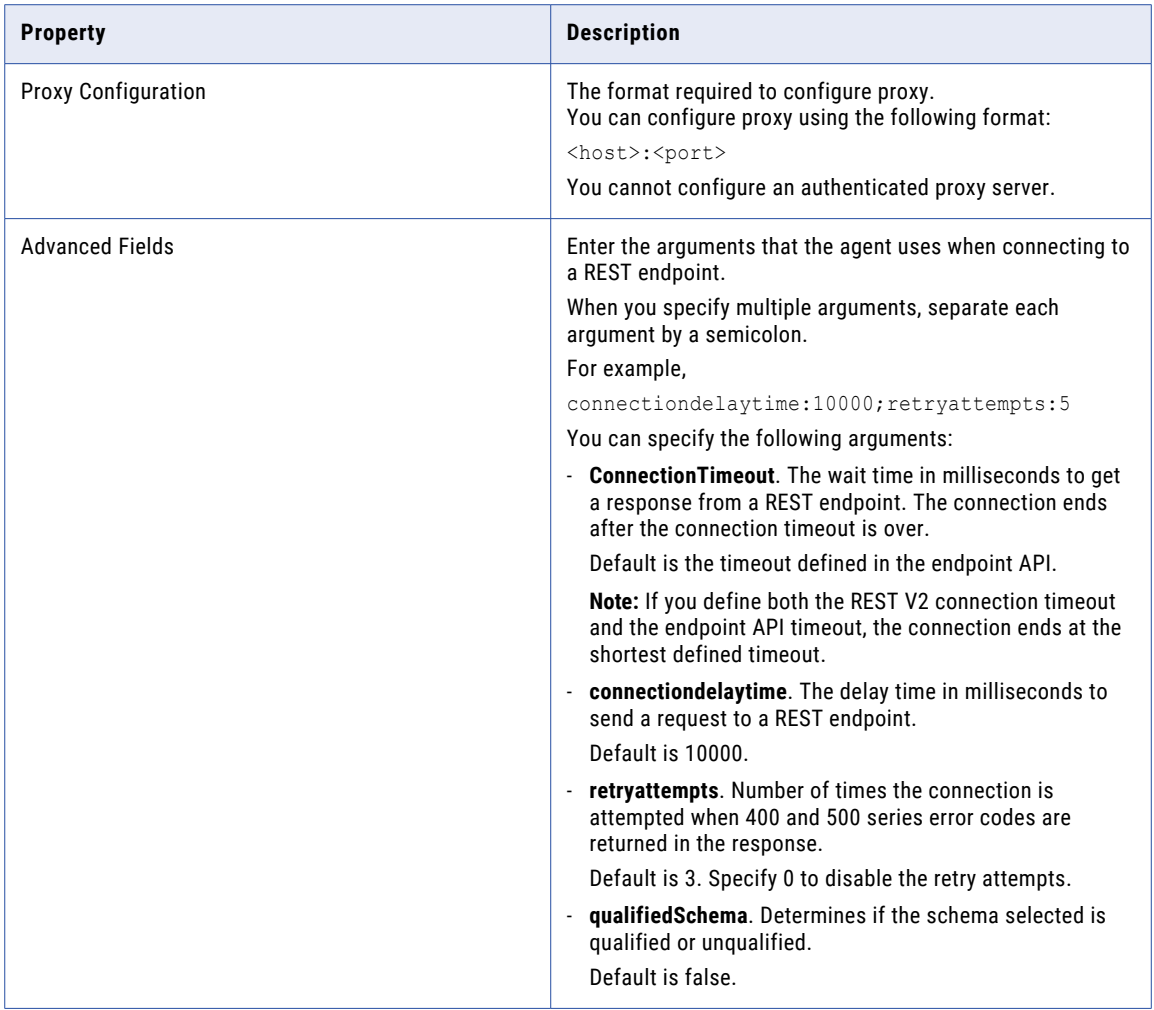

#### API key authentication

API key authentication allows you to provide a unique key and a corresponding value to authenticate API calls made to the REST endpoint.

The following table describes the basic connection properties for API key authentication:

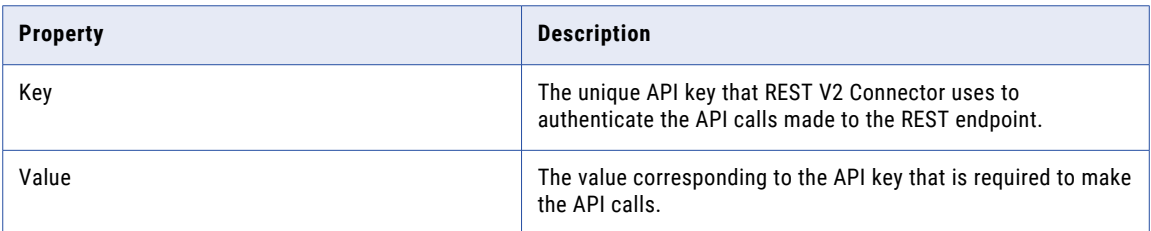

<span id="page-27-0"></span>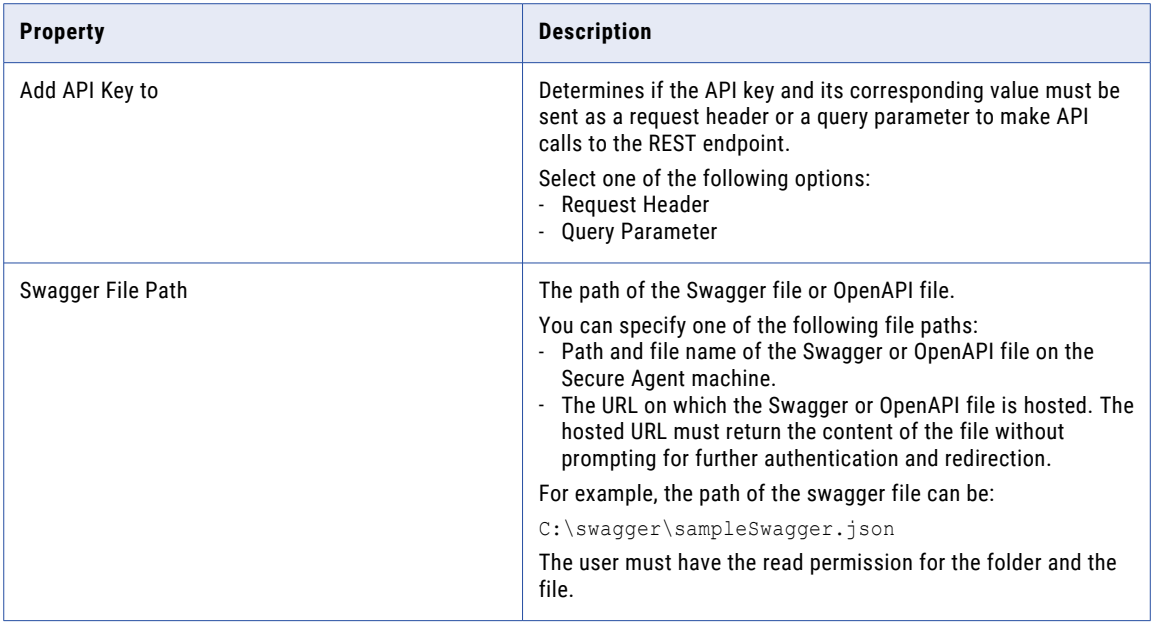

## Advanced settings

The following table describes the advanced connection properties:

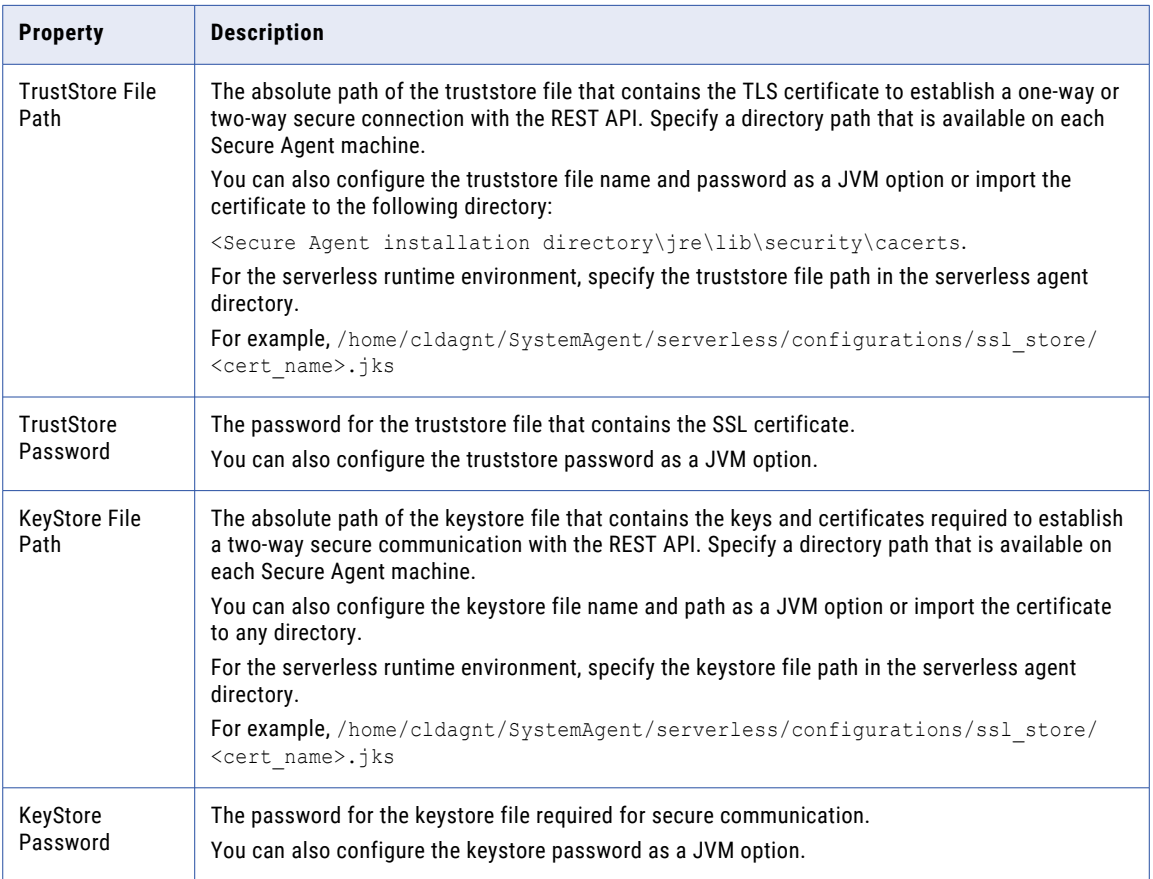

<span id="page-28-0"></span>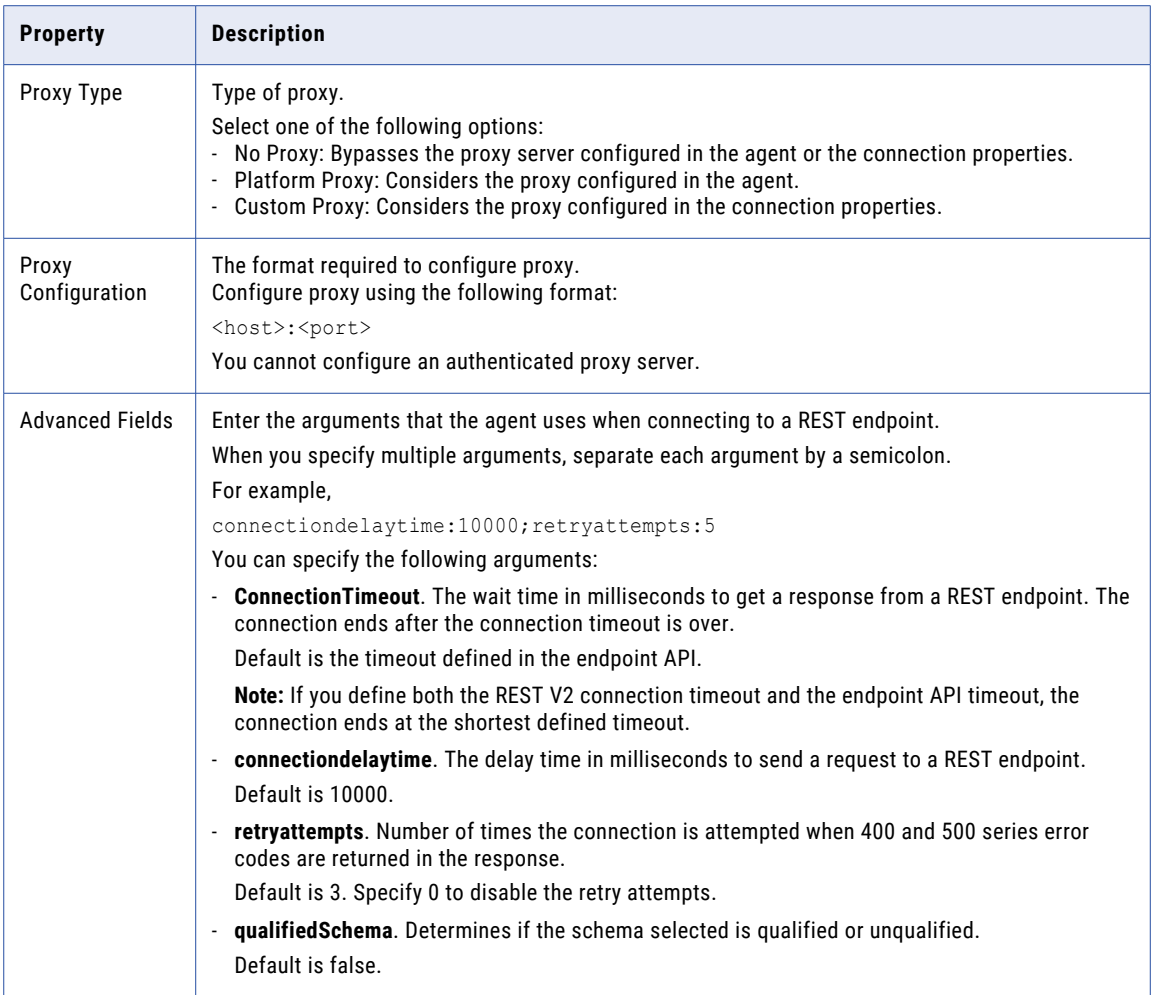

#### Related links

"Secure communication" on page 29 "Secure [communication](#page-29-0) in a serverless runtime environment" on page 30 "Swagger specification file in a serverless runtime [environment"](#page-30-0) on page 31 "Rules and guidelines for a REST V2 [connection"](#page-31-0) on page 32 "Rules and guidelines for runtime [environment"](#page-31-0) on page 32

# Secure communication

To establish one-way or two-way secure communication with the REST API, you can configure TLS authentication.

The Secure Agent establishes a secure connection with the REST API over TLS. You can use one-way SSL or two-way SSL. Before configuring the certificates, ensure that the certificates are in the .jks format.

#### <span id="page-29-0"></span>Use One-Way SSL

To use one-way SSL, perform the following steps:

**•** Import the server certificate to the following file path: <Secure Agent installation directory>\jre\lib\security\cacerts

From the command line, run the following command:

```
keytool -importkeystore -srckeystore <PathtoCert>\clientSSL.p12 -srcstoretype <type of 
certificate pkcs12> -destkeystore <Informatica agent Installation location\jdk\jre\lib
\security\cacerts -deststoretype JKS
```
- **•** Add JVM options in the Secure Agent properties for the truststore file name and truststore password:
	- Click Administrator > **Runtime Environments** and select an agent.
	- Select Type as DTM under **System Configuration Details**.
	- Add the following JVM options:
	- JVMOption1=-Djavax.net.ssl.trustStore=*<absolute path of the .jks truststore file>*

- JVMOption2=-Djavax.net.ssl.trustStorePassword=*<truststore password>*

Alternatively, you can specify the name of the truststore file and truststore password in the **TrustStore File Name** and **TrustStore Password** connection properties.

#### Use Two-Way SSL

To use two-way SSL, you must first configure one-way SSL, and then perform the following steps:

- **•** Add JVM options in the Secure Agent properties for the keystore file and keystore password:
	- Click Administrator > **Runtime Environments** and select an agent.
	- Select Type as DTM under **System Configuration Details**.
	- Set the following JVM options:
		- JVMOption3=-Djavax.net.ssl.keyStore=*<absolute path of the .jks keystore file>*
	- JVMOption4=-Djavax.net.ssl.keyStorePassword=*<keystore password>*

Alternatively, you can specify the name of the keystore file and keystore password in the **KeyStore File Name** and **KeyStore Password** connection properties.

If you specify keystore and truststore properties in the connection and in the JVM options, the Secure Agent processes the certificates based on the properties configured in the connection.

## Secure communication in a serverless runtime environment

When you use the serverless runtime environment, you can configure TLS authentication and establish oneway or two-way secure communication with the REST API.

Ensure that the certificates are in the .jks format.

To configure a secure REST V2 connection using the serverless runtime environment, complete the following prerequisite tasks to add the TLS certificates to the serverless runtime location:

1. Create the following structure for the serverless agent configuration in AWS: <Supplementary file location>/serverless\_agent\_config

<span id="page-30-0"></span>2. For one-way secure communication, add the truststore certificates and for the two-way secure communication, add the truststore and keystore certificates in the Amazon S3 bucket in the following location in your AWS account:

<Supplementary file location>/serverless\_agent\_config/SSL

3. Copy the following code snippet to a text editor:

```
version: 1
agent:
 agentAutoApply:
    general:
      sslStore:
        - fileCopy:
            sourcePath: SSL/<RESTV2 trustStore cert name>.jks
        - fileCopy:
            sourcePath: SSL/<RESTV2 keyStore cert name>.jks
```
where the source path is the directory of the certificate files in AWS.

4. Ensure that the syntax and indentations are valid, and then save the file as serverlessUserAgentConfig.yml in the following AWS location: <Supplementary file location>/serverless\_agent\_config

When the .yml file runs, the SSL certificates are copied from the AWS location to the serverless agent directory.

5. In the REST V2 connection properties, specify the following certificate path in the serverless agent directory in the **TrustStore File Path** and **KeyStore File Path** fields: /home/cldagnt/SystemAgent/serverless/configurations/ssl\_store/<cert\_name>.jks

## Swagger specification file in a serverless runtime environment

To configure a swagger file in a serverless runtime environment, be sure to complete the prerequisites.

In the serverless runtime environment, you can configure a swagger file in one of the following ways:

- **•** Provide the swagger file public hosted URL in the **Swagger File Path** connection property. Ensure that the URL must return the content of the file without prompting for further authentication and redirection.
- **•** Place the swagger file in the serverless agent directory.

To configure a swagger file in a serverless runtime environment, complete the following prerequisite tasks to add the swagger file to the serverless runtime location:

- 1. Create the following structure for the serverless agent configuration in AWS or Azure: <Supplementary file location>/serverless\_agent\_config
- 2. Add the swagger specification file in the Amazon S3 bucket or Azure container in the following location in your AWS or Azure account:

<Supplementary file location>/serverless\_agent\_config/restv2

a. Copy the following code snippet to a text editor:

```
version: 1
agent:
  dataIntegrationServer:
   autoApply:
     restv2:
        swaggers:
```

```
- fileCopy:
   sourcePath: restv2/<swagger file name1>.json
- fileCopy:
   sourcePath: restv2/<swagger file name2>.json
```
where the source path is the directory path of the swagger files in AWS or Azure.

<span id="page-31-0"></span>3. Ensure that the syntax and indentations are valid, and then save the file as serverlessUserAgentConfig.yml in the following AWS or Azure location: <Supplementary file location>/serverless\_agent\_config

When the .yml file runs, the SSL certificates are copied from the AWS or Azure location to the serverless agent directory.

4. In the REST V2 connection properties, specify the following swagger path in the serverless agent directory in the **Swagger File Path** field:

/home/cldagnt/SystemAgent/serverless/configurations/restv2/<swagger\_file\_name>.json

## Rules and guidelines for runtime environment

Consider the following guidelines when you run tasks in different runtime environments:

- **•** You cannot use a proxy server to connect to Informatica Intelligent Cloud Services when you use the Hosted Agent or the serverless runtime environment.
- **•** You cannot connect to the REST API endpoints that require custom server certificate signed by CA and are not a part of Informatica cacerts truststore, when you use the Hosted Agent.
- **•** You cannot configure JWT bearer token authentication when you use the Hosted Agent.
- **•** Ensure that the swagger specification file URL is a public URL and returns the content of the file without prompting for further authentication and redirection when you use the Hosted Agent.

## Rules and guidelines for a REST V2 connection

Consider the following rules and guidelines for a Rest V2 connection:

- **•** When you test the connection, the Secure Agent validates the following parameters:
	- Path of the local Swagger file or the URL of the hosted Swagger file.
	- JSON format of the Swagger file.

However, the Secure Agent does not validate endpoint credentials when you test the connection.

**•** You can configure proxy at the agent level or connection level. See the following table to understand the proxy settings that take precedence when you define the System proxy and proxy at the connection level:

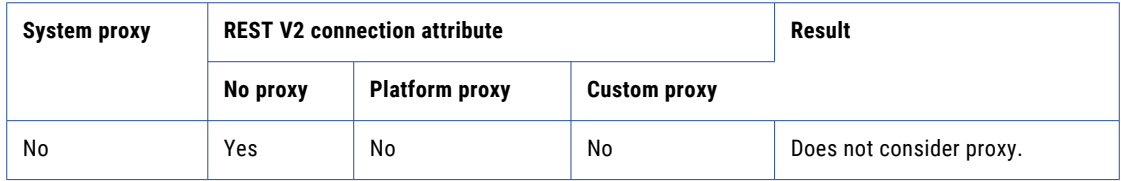

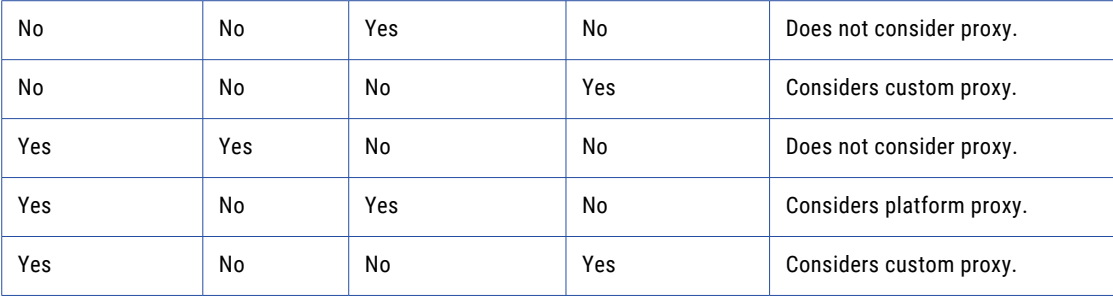

## <span id="page-33-0"></span>CHAPTER 3

# REST V2 operations

Create a mapping in the **Mapping Designer** to read or write data to the web service application.

When you create a mapping, you must select a REST V2 connection and an operation. The Secure Agent connects to the web service application to access, transform, or deliver data. If you want to write data to a relational target, the Secure Agent converts the hierarchical data fetched from the web service application to relational data. If you want to read data from a relational source and write data to a REST V2 target, the Secure Agent converts the relational data fetched from the source to hierarchical data.

REST V2 Connector can handle all HTTP 300 series status codes that indicate URL redirection in Source, Target, and Midstream transformations.

You can use REST V2 Connector to perform paging in Source and Midstream transformations.

## REST V2 source operations

Create a Source transformation in the Mapping Designer to read data from the web service application.

When you select a REST V2 connection for a Source transformation in a mapping to read data from a web service application, specify Operations on the **Source** tab of the Source transformation. The Secure Agent displays operation IDs specified in the swagger specification.

Select an operation ID, configure the request message from the sample template provided in the request message editor, and configure the advanced properties for the operation. If you want to write to a relational target, define a relational structure for the source data by mapping the incoming fields that is in hierarchical format to the output fields in relational format. When you run the mapping, the Secure Agent retrieves data for the specified operation from the web service application.

#### Configuring a request using Request Message Editor

When you create a Source transformation, configure an XML request message for the operation that you want to perform in the web service application.

Use the **Request Message Editor** to create a request message. The request message is in XML format. You can use the sample request message for the operation and then customize the request message to specify the data that you want to enter into the data flow.

To customize your request, copy the request message from the sample template to the **Request Message Editor** pane where you can edit the XML message and add the attributes for the request. Remove unnecessary and empty tags from the request message to avoid operation failure.

If you have not defined the request body or parameters in the OpenAPI specification, the request message template displays a static field named Request\_Port. Copy the request message from the sample template to <span id="page-34-0"></span>the **Request Message Editor** pane where you can edit the XML message and add the attributes for the request.

Header fields, path parameters, and query parameters appear as fields in source, target, midstream transformations.

#### Parameterizing the input values in a request message

You can use in-out parameters to represent input values in a request XML.

Configure the in-out parameters in the Mapping Designer. From the **Mapping Design** page, you open the parameters panel and configure an in-out parameter.

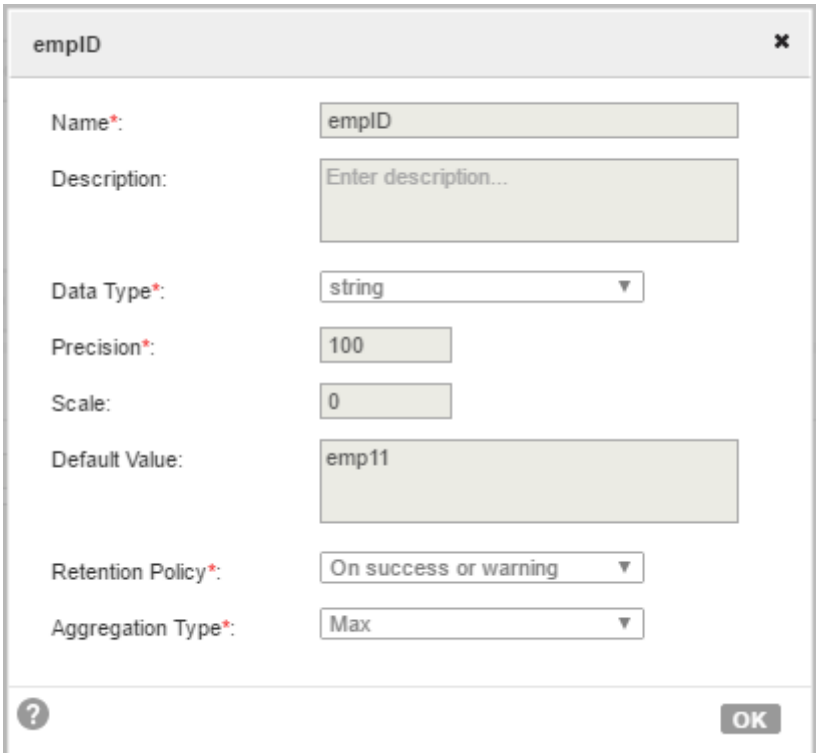

The following image shows a configured empID in-out parameter value:

After you configure a parameter, use the parameter name in the following format, \$\$Name, in a request message. The XML uses the values of fields from the parameterized object.

For example, you want to use parameterized empID in an XML Request for a CouchDB\_INPUT operation.

The following sample request shows the parameterized values that you can specify in an XML request:

```
<!--1 or more repetitions:-->
<proc:CouchDB_INPUT xmlns:proc="http://xml.schemas/infa/procedure/">
  \langle!--Optional:-->
  <CouchDB>
   <!--1 or more repetitions:-->
   <emp>
      $$empID
    </emp>
 </CouchDB>
</proc:CouchDB_INPUT>
```
#### <span id="page-35-0"></span>Configuring values for in-out parameters in a mapping

You can use an in-out parameter that holds a variable value that can change each time a task runs to manage incremental data loading.

Add the in-out parameterized field in complex expressions in a mapping if you want to update the parameters when each task runs. The in-out parameter acts like a placeholder for a value that stores a task stage. Data Integration evaluates the parameter at runtime based on the specified configuration.

For example, you can use the following parameterized values in an Expression transformation:

SetVariable( \$\$empID, CONCAT(SUBSTR(\$\$empID,1,3),TO\_INTEGER(SUBSTR(\$\$empID,4,2))+1) )

In the example, SetVariable function sets the parameter value each time the mapping task runs. You set a default value for the \$\$empID parameter. You want to update the value of \$\$empID by one every time the task runs.

The following image shows the logic used in expression transformation to assign value to in-out parameter in the Mapping Designer:

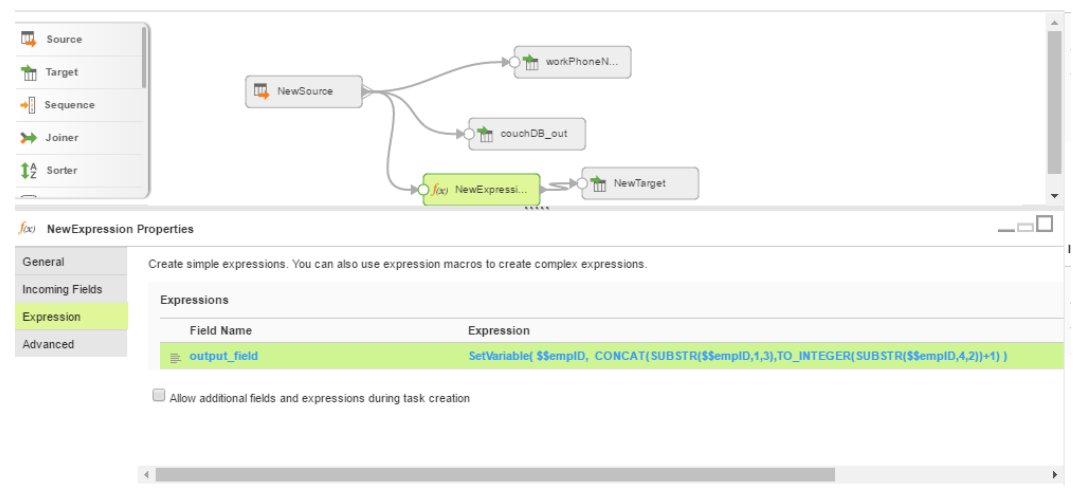

When the task runs, the Secure Agent updates the in-out parameters based on the specified logic in the expression.

#### Field mapping in a source transformation

The response message format follows the service response definition in the Swagger or OpenAPI specification file. You can map response fields from a hierarchical to a relational structure of output groups and fields.

After you configure an operation for a source and specify the request message, create the relational format from the hierarchical data to include groups and fields that you want in the output.

To do this, select the elements in the response structure that you want to include as output fields. The Secure Agent converts the XML response in the hierarchical structure to relational groups at run time.

If you have not defined the response body in the swagger or OpenAPI specification, the field mapping displays a static field named Response\_Port.

The field mapping displays static fields named OtherResponseheaders and OtherCookies that contain response headers and cookies.

#### <span id="page-36-0"></span>Creating packed fields

If you do not want to parse hierarchical elements, you can pack the elements into one field. You can also pack array elements when you write to the target.

A pack icon appears next to elements on the **Field Mapping** tab. When you select the pack icon that appears next to the element, the agent packs the element and its child elements into a single XML string during runtime. You cannot select fields that are child elements of packed fields in field mapping.

You can unpack fields by clicking on the pack icon.

To pack the fields, click on the pack icon that appears next to the rows element.

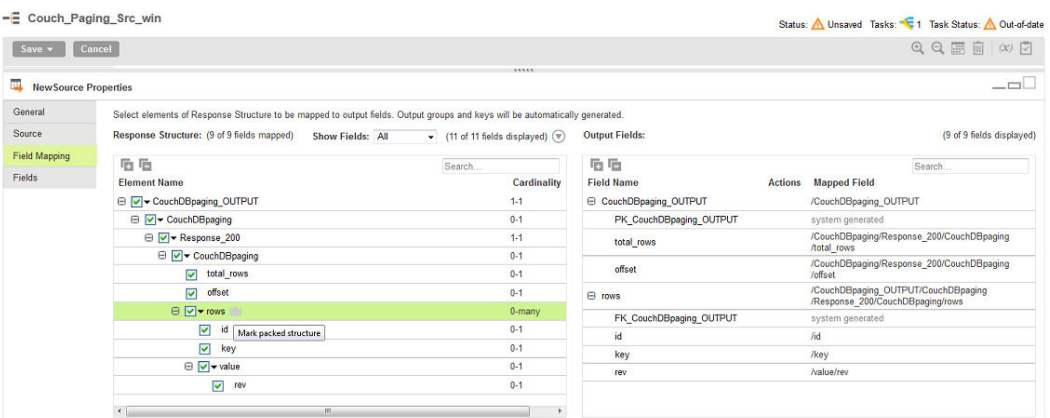

#### The following image shows the packed rows element:

Select elements of Response Structure to be mapped to output fields. Output groups and keys will be automatically generated Response Structure: (6 of 6 fields mapped) Show Fields:  $\boxed{All}$   $\boxed{\bullet}$  (11 of 11 fields displayed)  $\circledast$  Output Fields: (4 of 4 fields displayed) Search... 质质 收后 Search.  $Cardinality \rightarrow$ Element Name<br>
Element Name<br>

El CouchDBpaging\_OUTPUT Field Name Actions Mapped Field Cardinality<br>1-1<br>0-1<br>1-1<br>0-1<br>0-1<br>0-1 CouchDBoaging OUTPUT /CouchDBpaging\_OUTPUT  $\quad \oplus \ \textsf{CouchDBpaging}$ total\_rows<br>offset /CouchDBpaging/Response\_200/CouchDBpaging/total\_rows E Response\_200 offset /CouchDBpaging/Response\_200/CouchDBpaging/offset CouchDBpaging pack:<br>/CouchDBpaging/Response\_200/CouchDBpag rows  $0 - 1$ total\_rows offset  $0 - 1$  $\overline{e}$  rows  $\overline{u}$  $0$ -many  $0 - 1$  $id$  $0 - 1$ key  $E$  we we we we we we we we we we we will also the set of  $E$  $0 - 1$  $\left\Vert \cdot\right\Vert$  $\sim$ 

The following sample shows the output of the Rows field in the target file after you run the task:

```
<infa_packed>
<rows\overline{>}<id>52835a523b9b6816ec81e9585b09c987</id>
<key>52835a523b9b6816ec81e9585b09c987</key>
<value>
<rev>1-c7fe1b7b899a9ce50319a47d675af735</rev>
\langle/value>
\langle/rows\rangle</infa_packed>
```
## REST V2 midstream operations

Create a REST V2 midstream transformation that interacts with the web service application to perform operations on hierarchical data.

<span id="page-37-0"></span>When you use REST V2 Connector midstream, you create a business service, associate a REST V2 connection, and the required REST read or write operation for the business service. You can then use the business service to add operations to the Web Services transformation in the Mapping Designer.

**Note:** When you configure a business service, the values that appear in the **Operations** list are based on the operation IDs listed in the swagger specification file. If the operations IDs listed in the swagger specification file do not appear in the **Operations** list, contact Informatica Global Support.

A Web Services transformation connects to the web service application as a web service client to access, transform, or deliver data. Use the Web Services transformation in the Mapping Designer to construct a web service request and to parse the web service response.

-E Pagin midstream Actions v Edit Close MewTarge NewWebServi **III** NewSource **THE NewTarget** NewWeb Services Properties General Map Incoming Fields to elements of Request Structure to form web service request Incoming Fields Incoming Fields Request Structure Web Service **FOR SHOW:** Show All **FOR Show:** Show All  $\overline{\phantom{a}}$ Search Request Mapping E v\_INPUT' □ NewSource Response Mapping Θv  $\vee$  pageCount per\_page (NewSource.pageCount) Output Fields  $\vee$  user page Advanced  $\checkmark$  q (NewSource.user)

The following image shows a REST V2 midstream transformation in a mapping:

On the Response Mapping tab of the Web Service transformation, the request generates a response structure for the specified REST operation from which you can select the elements that you require in the output. The output groups and keys generate automatically.

The response structure displays the fault output group by default. The fault group contains the request XML, error code, and error message. The fault group is displayed for the new business services. To map the fault group for the business services created in the previous version of connector, create new business services and import them again.

## REST V2 target operations

Create a Target transformation in the Mapping Designer to write data to a web service application. When you select a REST V2 connection for a Target transformation in a mapping, the Secure Agent displays operation IDs specified in the swagger specification you configure in the connection. You must select an operation based on the object configured in the connection. When you want to write data that is in relational format to the web service application, the Secure Agent converts the relational data to a hierarchical format before writing to web service application.

<span id="page-38-0"></span>When you configure a REST V2 target, you can select **Operations** on the **Target** tab to display the list of valid operations. The Secure Agent creates target fields based on the request message structure of the operation you select on the **Target** tab.

When you write data to a web service application, the Secure Agent includes all the mapped incoming fields from the source. You can add multiple input sources to write data to a web service application target object and define the primary and foreign key relationships between the input sources before you run the mapping. Each input source appears as separate group in the Field Mapping tab in the target transformation. You can define key relationships in the Field Mapping tab.

### Field Mapping in a target transformation

You can map fields that are in a relational structure to the hierarchical structure used by the web service application.

On the **Field Mapping** tab for the Target transformation, the fields in the **Target Fields** appear in hierarchical format. The target fields are determined by the request message structure of the operation you select for the Target transformation.

Each source object displays as a group in the **Input Fields** area. You can select fields in the Input Fields area to map the fields to the request. If the input fields include multiple input groups, map the groups to the corresponding nodes in the request. Be sure to map all of the fields that you require in the request.

The following image shows an example of mapped input fields from the source file with the REST V2 target to update employee details:

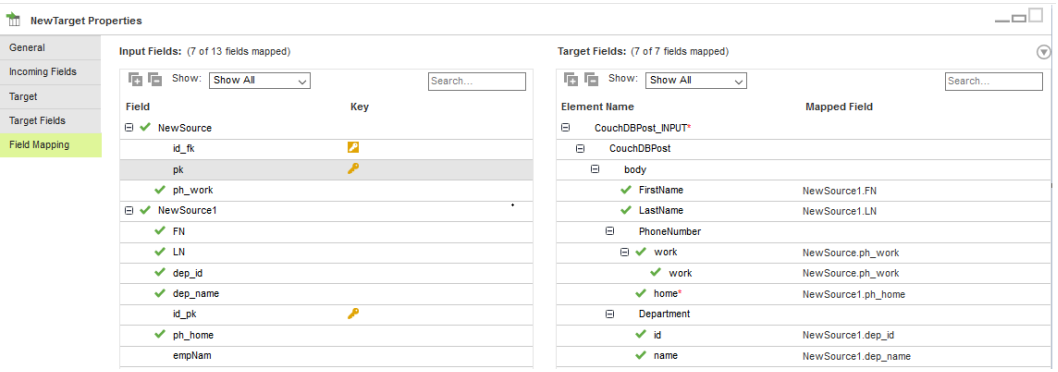

## Configuring a request that contains array elements

You can construct a request for a REST V2 target and REST V2 midstream transformation that contains array elements using one of the following methods:

- **•** Create a request using multiple source groups
- **•** Create a request using a single source group

**Note:** You cannot configure unnamed arrays in the request body.

#### Creating a request using multiple source groups

If the request message contains an element, for example, phone number of type work of an employee, that occurs multiple times, the input fields for this element must come from different source groups.

<span id="page-39-0"></span>To create a request for relational sources, link the source group in the input fields to its parent source group by using the foreign key.

To decide the parent source group for multi-occurring elements, you must perform the following steps:

- **•** The parent group must be the immediate multi-occurring parent element.
- **•** In the absence of a multi-occurring parent element, map the multi-occurring element to the source group that is mapped to the root element.

For example, the following image shows the mapping of the multi-occurring element work from the relational data source to the REST V2 target:

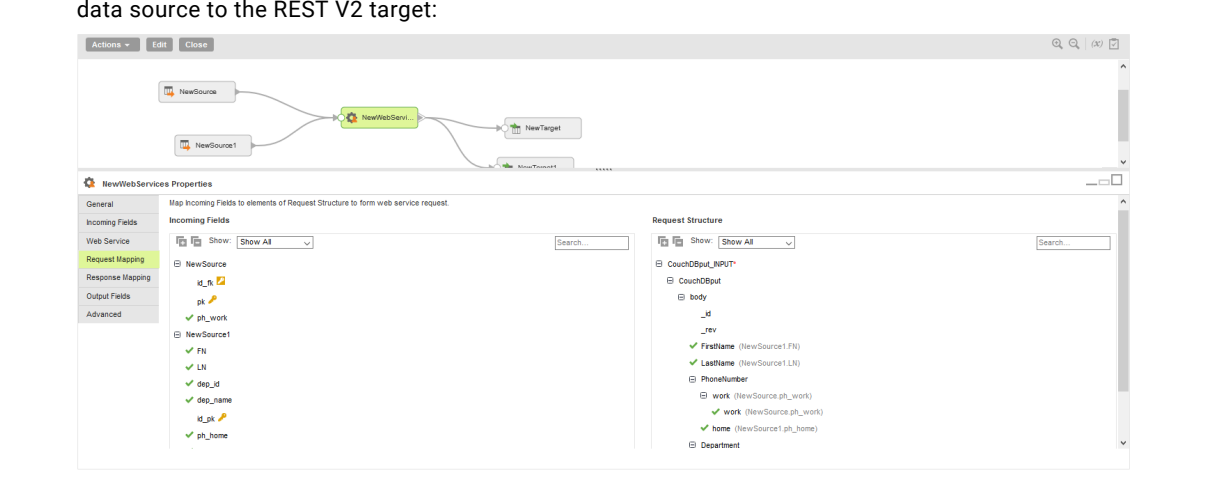

#### Creating a request using a single source group

To create a request using a denormalized source for a midstream transformation or REST V2 target, perform the following steps:

- 1. Include all the fields in a single source file. Ensure that the multi-occuring elements are the last fields in the denormalized source file.
- 2. Click Administrator > Runtime Environments and select an agent.
- 3. Add a new property under **Custom Configuration Details**.
- 4. Select **Service** as Data Integration Server and **Type** as Tomcat.
- 5. Specify the name of the property as ALLOW DUPLICATE VALUES.
- 6. Set the value to true.
- 7. Click **Done** to save the changes.
- 8. Map the corresponding source to target fields.

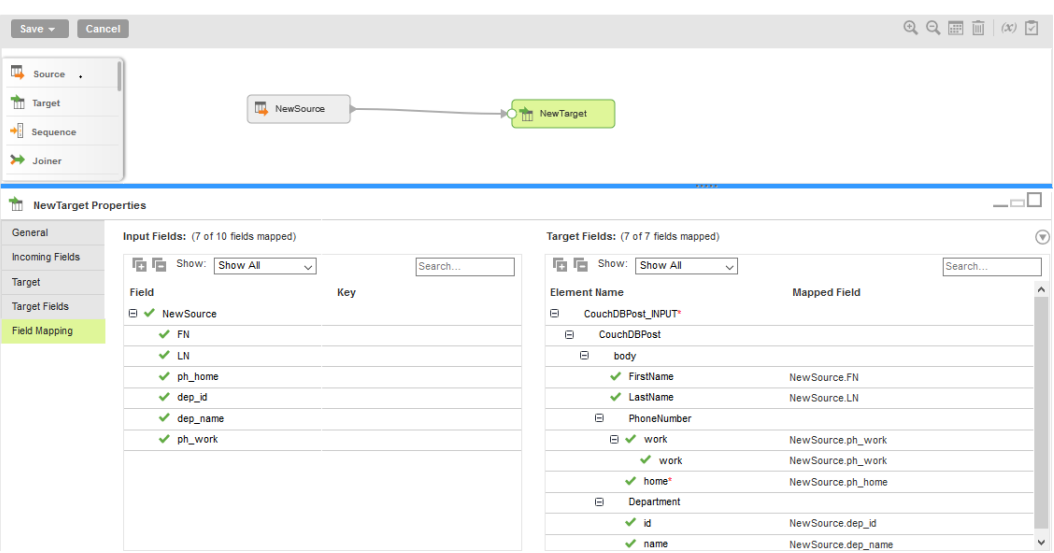

<span id="page-40-0"></span>For example, the following image shows the mapping of the field work to an array element of REST V2 target:

## Uploading a file to a REST endpoint URL

You can upload a file to a REST endpoint URL as a part of the REST API call.

To pass a file as an input to REST V2 connector, you must set the content-type to either multipart/formdata or binary in the request. When the swagger definition has Input parameter of type formData, the file boundary is added to the content of the uploaded file to indicate the start and end of the file. When the swagger definition has Input parameter of type  $\frac{1}{2}$  binary, the content is generated without having the file boundary.

You must have the formData parameter of type file defined as one of input parameters in swagger. For example,

```
{ "name":"file", 
"in":"formData", 
"description":"file to upload", 
"required":false, 
"type":"file" }
```
The following image shows the sample REST V2 object hierarchy:

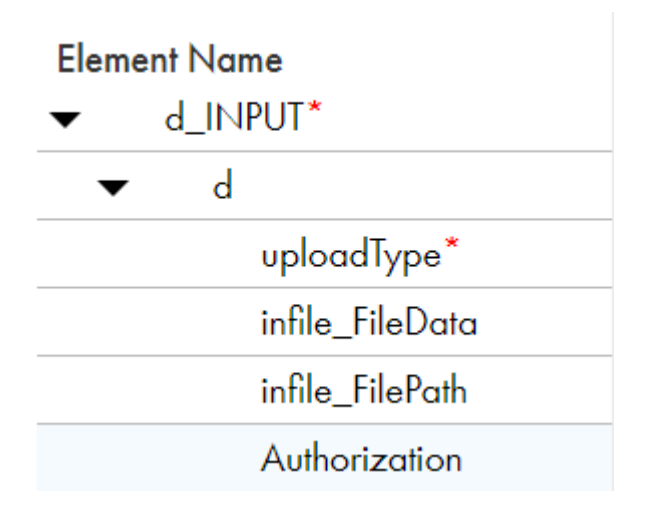

Use one of the following methods to pass a file as an input:

- For the xxx\_FilePath input field, specify the complete file path as value in the source. Used for any file formats.
- **•** For the xxx\_FileData input field, pass the Base64 encoded value of the file in the source. Used for file formats, such as .pdf, .jpg, .xls, and .doc. The length of the Base64 encoded value must not exceed 65535 characters.
- **•** For the xxx\_FileData input field, pass the file value as string in the source. Used for plain text file formats, such as .txt, .JSON, and .xml. The file size must not exceed 65535 characters.

The following image shows a sample swagger file to upload a binary file:

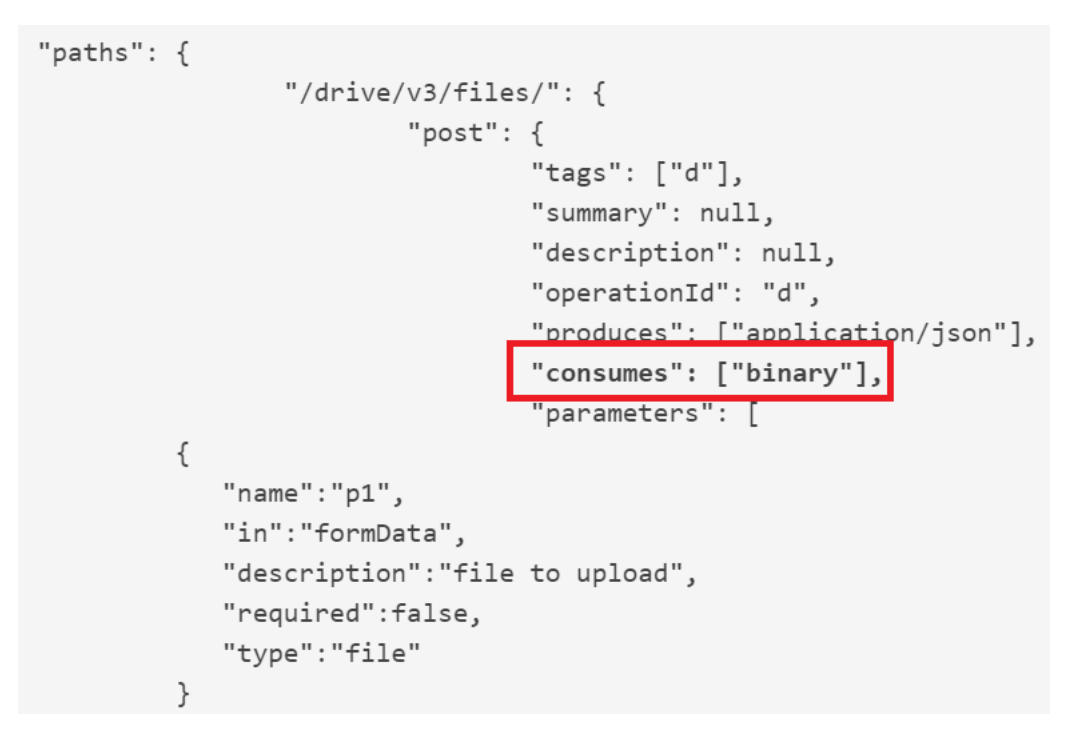

## <span id="page-42-0"></span>Parsing response headers

You can parse the header content in a response sent by a REST API endpoint.

Use the headers tag in the swagger file to parse the header content. By using the Set-Cookie tag, you can also parse the cookie content as part of the header tag. REST V2 Connector parses fields defined in the swagger file. Any extra fields coming from the web service for header or cookies appear under OtherResponseHeaders or OtherCookies fields respectively.

#### **Defining Response Headers**

```
"responses" : {
....
"headers": {
"places": {
"type": "string",
"description": "calls per hour allowed by the user"
},
"sessionId": {
"type": "integer",
"description": "date in UTC when token expires"
},
"Set-Cookie/activeSession": {
"type": "string",
"description": "cookies sample"
},
"Set-Cookie/PhoneId": {
"type": "integer", 
"description": "cookies sample"
}
}
```
**Note:** The Set-Cookie tag is case-sensitive.

# Parsing security definitions

You can define security definitions when you perform an operation on a REST API endpoint.

Define the securityDefinitions input parameter in the swagger file and call the security definitions in an operation. You can use only the basic and apiKey security definitions types with the securityDefinitions parameter.

#### **Defining securityDefinitions**

```
...
"security": [{"type": [],"id": [],"basic_key": []}]
}
}
},
"securityDefinitions": {
"type": {
"type": "apiKey",
"name": "type",
"in": "query", 
"default":"json"
},
"id": {
"type": "apiKey",
"name": "id",
"in": "query"
},
"basic key": {
"type": "basic",
"name": "basicAuth",
"in": "header"
}
}
```
If you want to connect to a web service that uses OAUTH version 2.0, provide the values of authentication details as custom header fields or query parameters in a request message.

## Rules and guidelines for REST V2 operations

Consider the following rules and guidelines for REST V2 Operations:

- **•** You cannot validate a request message.
- **•** Elements related to header fields, path parameters, and query parameters appears as input fields in Source, Target, and Midstream transformations.
- **•** You cannot configure a proxy server on which authentication is enabled.
- **•** To parse xml elements in request and response structures, ensure that the element is enclosed within a parent element. For example:

<parentElement><childElement>xyz</childElement></parentElement>

- **•** You can only use Integer, Decimal, and Long data types. Set type as normal and format as int64 for fields that contain values of Long data type in the swagger specification file.
- **•** You can use packed field only in a Source transformation.
- **•** You cannot use extended ASCII characters and I18N characters in a field name for JSON payload.
- **•** You cannot use special characters in the field name for query parameters and operation names.
- **•** You must specify operationId for all operations in the OpenAPI specification file.
- **•** You cannot use special characters in the array type fields.
- **•** When you use application/xml or application/x-www-form-urlencoded media type to process data, do not use special characters, such as &, >, and < in data for headers, body, query parameters, and input fields. These characters are transformed in the target API to an encoded format. For example, & is encoded as &amp.
- **•** If you use invalid XML tags or special characters, such as &, >, and < in body and input fields in the application/xml media type, the task throws an exception during XML validation. For example, if input data is <BODID>infor-nid:infor:15101113565:?Employee**&**verb=Sync</BODID>, the following error message appears based on the input data:

```
[ERROR][Fatal Error] :1:516: The reference to entity "verb" must end with the ';' 
delimiter
```
You can ignore the error message.

- **•** You must not create in-out parameters for advanced properties, such as Page Parameter, Start Page, End Page, and Override URL.
- **•** REST V2 Connector overrides the Content-Type and Accept headers.
- **•** If an endpoint API path contains spaces, you must define the path as path parameter.
- **•** If the swagger URL you specify is not accessible or the proxy server is not accessible, mappings fail and one of the following errors is logged in the session log. The behavior is same for the source, midstream, and target mappings.
	- [ERROR] com.informatica.sdk.helper.common.ApiException: java.net.UnknownHostException: inv28pers108Communication exception, Proxy settings might be incorrect.
	- [ERROR] com.informatica.sdk.helper.common.ApiException: java.net.ConnectException: Connection refused: connectCommunication exception, Proxy settings might be incorrect.
- **•** You can define a page parameter on the request input field if the payload is of type JSON. The page parameter gets resolved only when the JSON request payload is an unnamed object. For example: "body" : {

```
"a" : "ty",
"b" : 0
}
```
The page parameter does not get resolved in the following scenarios:

- **•**When the JSON request payload is a named object.
- **•**The parameter defined is a nested input element.
- **•**The parameter defined is an array element.
- **•**When the payload is of type XML.
- You can define default values for request input parameters except for the body and securityDefinitions parameters. For example:

```
"parameters": {
```
"keyReference": {

```
"name": "keyReference",
"in": "header",
"required": false,
"type": "integer",
"default": 123
}
}
```
Default values are applicable to integer, string, boolean, and array of primitive types fields.

- **•** When you use the REST V2 Connector as source, the default values defined in the swagger file are not honored if you pass empty values for input parameters in the request message editor. If you do not provide values in request message fields and want the fields to pick up default values defined in the swagger definition, you must remove the fields from the request message editor.
- **•** If the default value for an input parameter is defined as blank, the blank value is treated as NULL unless you set the value explicitly in a mapping.
- **•** You cannot define XML attributes using inline elements in the swagger file. Define XML attributes as separate elements in the swagger file and refer the XML attributes to extract data.
- **•** When you use a REST V2 connection to configure a source or target operation and try to modify the object by manually typing a valid name in the **Operation** field, the task fails with the following validation error: Error occurred validating object: Selected connection does not support this operation.

Workaround: Select the same operation from the **Select...** dialog box and run the task again.

- **•** When you read JSON data with an array of response, the session log contains only the first instance of the array.
- **•** When you define parameters in the request body, ensure that the name under parameters and definitions is the same. In the following example, if the parameter name is **getAccounts**, the definition name in \$ref must also be **getAccounts**:

```
"parameters": {
"name": "getAccounts",
"in": "body",
"required": true,
"schema":{
"$ref":"#/definitions/getAccounts"
 }
```
**•** You can either define an attribute or a value in a single XML element. The following example where a single XML element contains both an attribute and a value is not applicable:

```
<wd:ID wd:type="Organization_Role">Manager</wd:ID>
```
## <span id="page-46-0"></span>CHAPTER 4

# Mappings and mapping tasks with REST V2 Connector

Use the Data Integration Mapping Designer to create a mapping. When you create a mapping, you configure a source or target to represent a Rest V2 object. In advanced mode, the Mapping Designer updates the mapping canvas to include transformations and functions that enable advanced functionality.

# REST source transformation in mappings

When you configure a Source transformation, select the REST V2 connection and choose an operation to represent a web service source.

You can select an operation for the source through the connection. Configure the request message using the request message template. You can parameterize the input values in the request XML. Configure the paging attributes.

You can view the response structure in the field mapping. When you map the elements from the response structure to the output fields, the Secure Agent creates the output groups, along with the primary and foreign keys for the field names. When you deploy the mapping in a mapping task and run the task, the Secure Agent reads the data from web service.

#### Advanced source properties

In a mapping, you can configure a source to represent a web service application source. For the REST source connections used in a mapping, you can configure advanced properties in the **Source** tab in the Mapping Designer.

The following table describes the advanced properties that you can configure in a source:

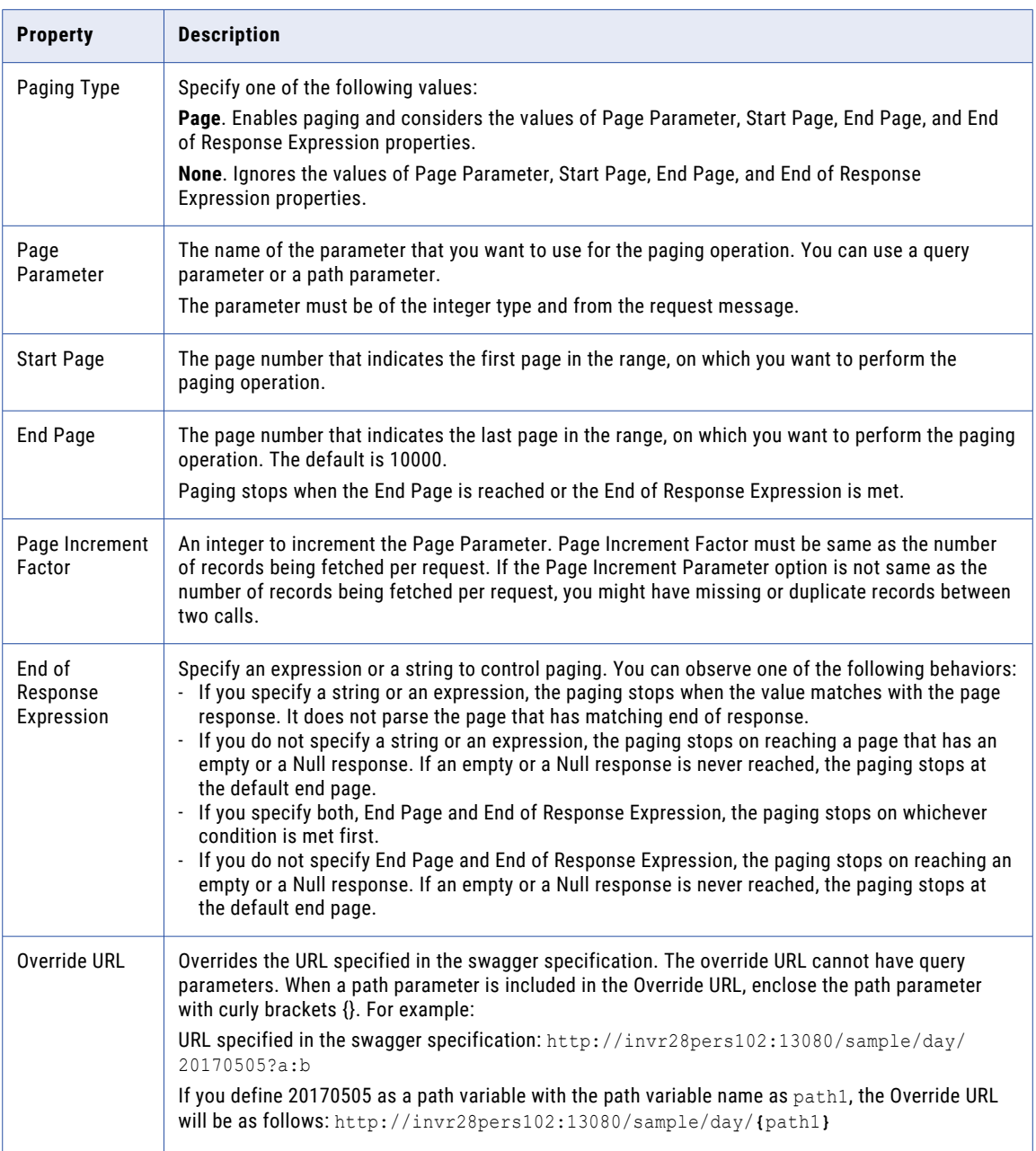

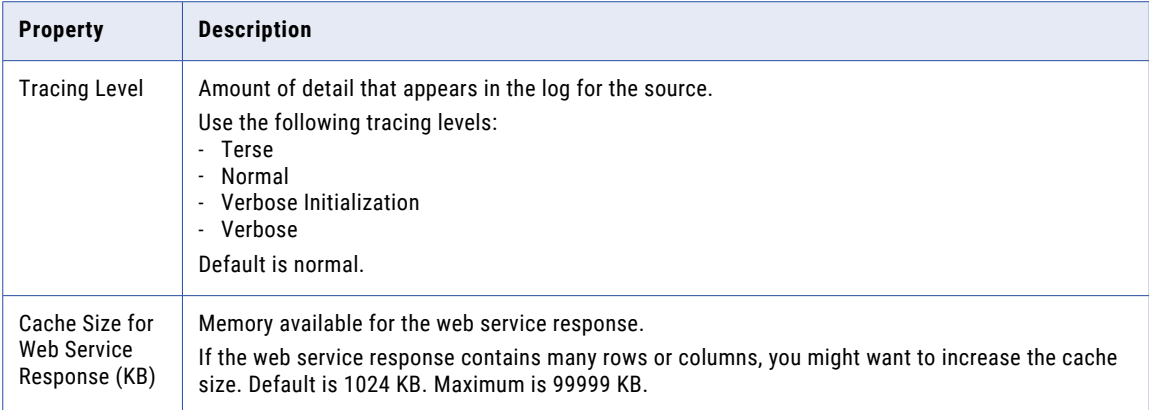

#### Sample End of Response Expression

Use End of Response Expression for paging. The following snippet shows a sample response for a page :

```
{
"code": "SUCCESS",
"validationResult": [],
"systemErrors": [],
"patientResponseData": [],
"count": 0,
"message": "Unable to retrieve the implant details"
}
```
For End of Response Expression, you can use the string, Unable to retrieve the implant details. If you want to match multiple conditions in the response page, you can use the following expression:

(.\*)"patientResponseData": [](.\*)Unable to retrieve the implant details

The above expression ensures that the paging will stop when both "patientResponseData": [] and Unable to retrieve the implant details are matched in the page response.

#### <span id="page-49-0"></span>REST source mapping example

You are a human resources administrator and you want to extract contact information, such as first name, last name, email, and phone number of employees from Apache CouchDB to a flat file.

1. Create a REST connection. Verify that you specify the absolute path or the hosted URL of the swagger specification file, and the authentication method in the connection properties.

The following image shows the configured REST connection:

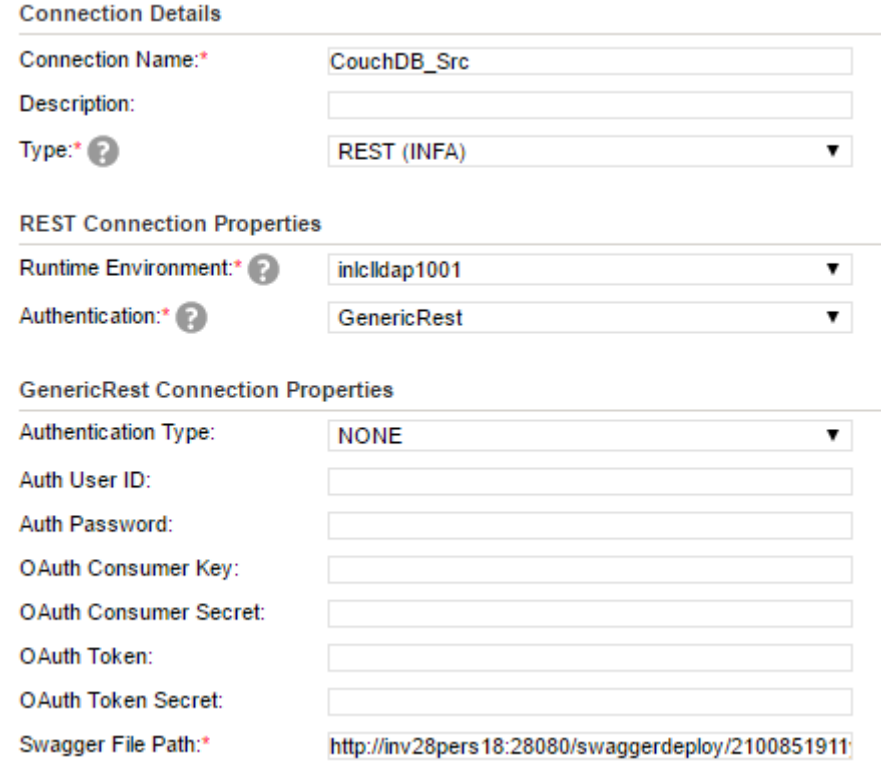

- 2. Create a flat file connection to write data to the flat file.
- 3. Create a REST mapping.

The following image shows the REST mapping:

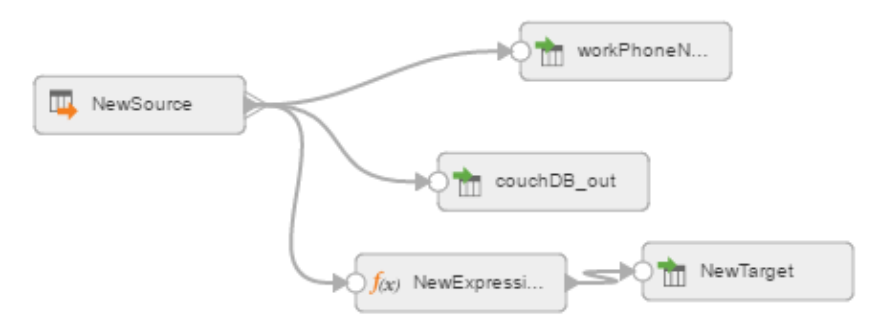

- 4. Add a Source transformation. Specify a name and description in the general properties.
- 5. On the **Source** tab, perform the following steps:
	- a. In the **Connection** field, select the configured REST connection to connect to the Couch database.

b. In the Operation field, select CouchDB as the operation.

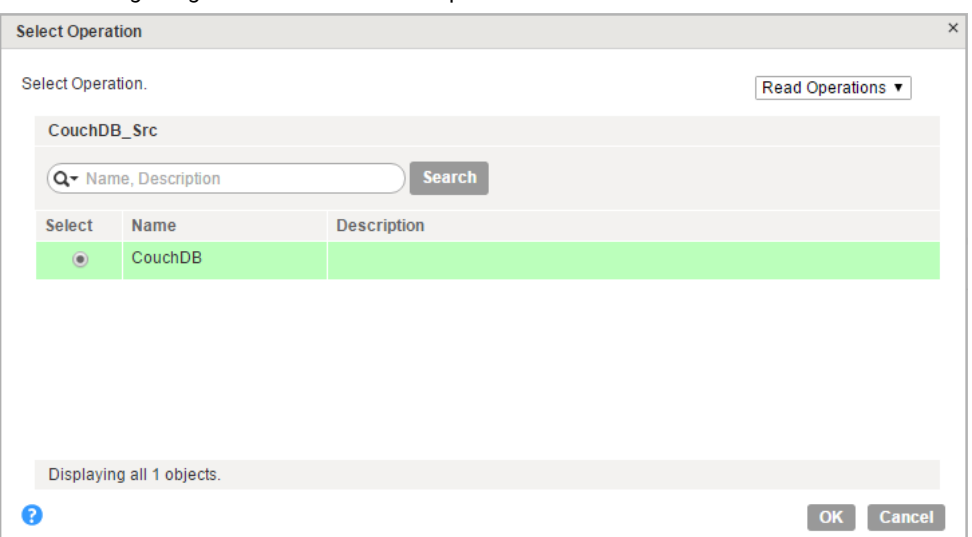

The following image shows the CouchDB operations:

c. In the **Request Options** section, configure the request message in the following XML format, specify the attributes in the message, and validate the message:

```
<!--1 or more repetitions:-->
<proc:CouchDB_INPUT xmlns:proc="http://xml.schemas/infa/procedure/">
  \langle!--Optiona\overline{1}:-->
  <CouchDB>
    <!--1 or more repetitions:-->
    <emp>
      $$empID
    </emp>
  </CouchDB>
</proc:CouchDB_INPUT>
```
The request message fetches the details of an employee based on the specified employee ID.

- d. In the **Advanced Properties** section, set the tracing level to Normal, and use the default cache size of 1024 KB.
- 6. On the Field Mapping tab, select the elements, such as id, FirstName, and LastName in the response structure that you want to map to the output fields.

The following image shows the response structure on the left pane in a hierarchical format and the output groups on the right pane in a relational format:

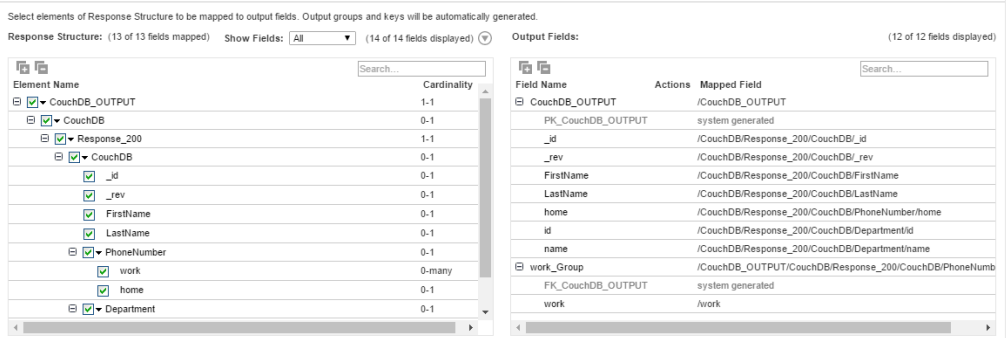

The Secure Agent creates two output groups, workPhoneNumber and couchDB\_out, which results in two relational output files. Primary and foreign keys are auto-generated.

- <span id="page-51-0"></span>7. Add three Target transformations and specify the target objects for each of the transformations. Perform the following steps:
	- a. Select a flat file connection for each of the target transformations to write data to the flat files.
	- b. Create target objects workPhoneNumber.csv, couchDB\_out.csv, and NewTarget.csv files to write data to the target.
	- c. Select the output group from CouchDB that you want to link to the target objects.
- 8. Add an Expression transformation, and include a  $\text{SetVariable function}$  and the parameterized value  $\varsigma$ \$empID in the expression so that the task updates the value of empID by one at the end of each run.

The following image shows the configured expression that utilizes the in-out parameters:

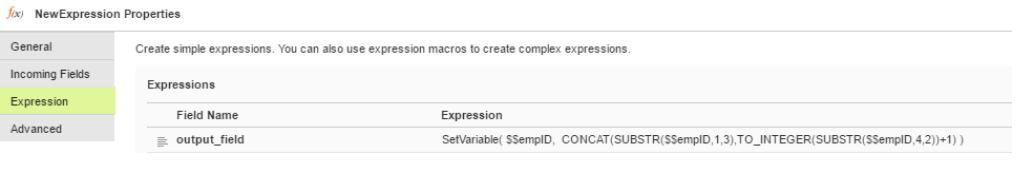

Allow additional fields and expressions during task creation

- 9. Click **New** > **Tasks** > **Mapping Task**, and select the mapping for the task.
- 10. When you save and run the mapping task, the Secure Agent retrieves employee records from CouchDB and writes the data to the corresponding flat files.

# REST midstream transformation in mappings

Before you configure a midstream transformation, you must create a business service from the **New** > **Components** tab. You must select a REST V2 connection and an operation when you create a business service.

When you configure the midstream transformation, select the business service and the operation on the **Web Service** tab.

You can map the input fields from source file to elements in request structure on the **Request Mapping** tab.

You can view the response structure in the field mapping. When you map the elements from the response structure to the output fields, the Secure Agent creates the output groups, along with the primary and foreign keys for the field names.

## <span id="page-52-0"></span>Advanced midstream properties

The following table describes the advanced properties that you can configure for a midstream transformation:

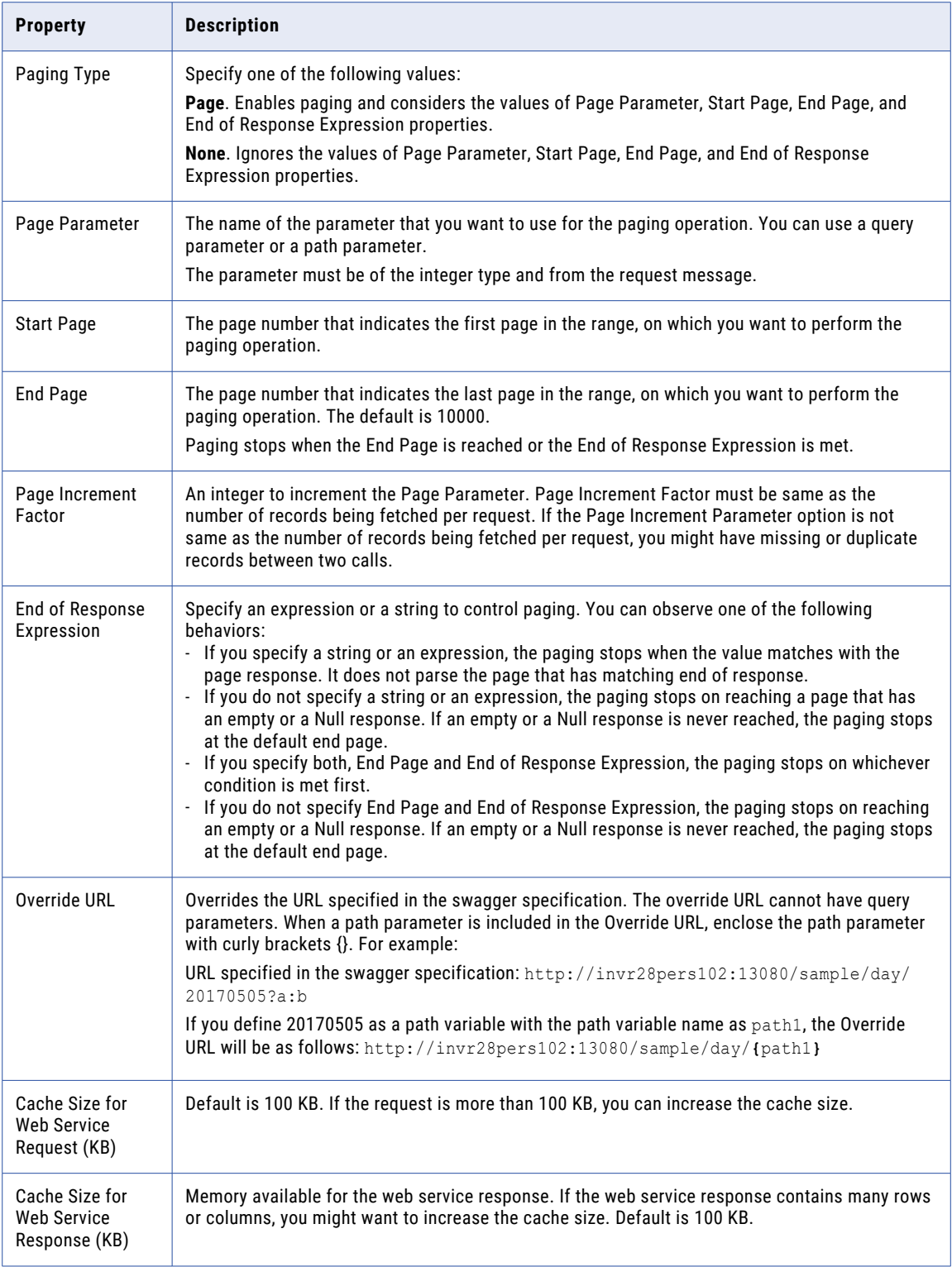

<span id="page-53-0"></span>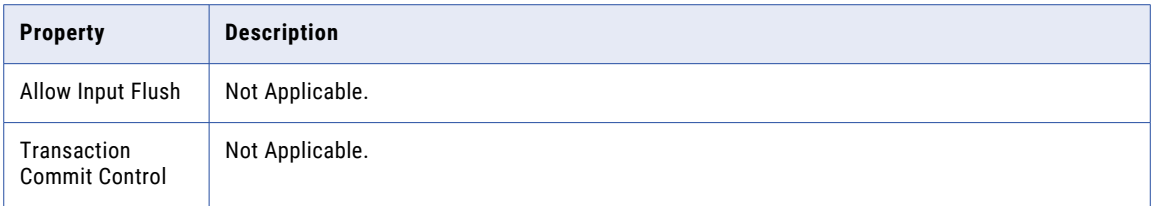

## Midstream transformation mapping example

You are a human resources administrator and you want to retrieve details of an employee from Apache CouchDB.

To retrieve employee details from CouchDB and to write the employee details to a flat file, perform the following tasks:

1. Create a REST V2 connection to read data from CouchDB.

 $\sim$ 

The following image shows the configured CouchDB connection:

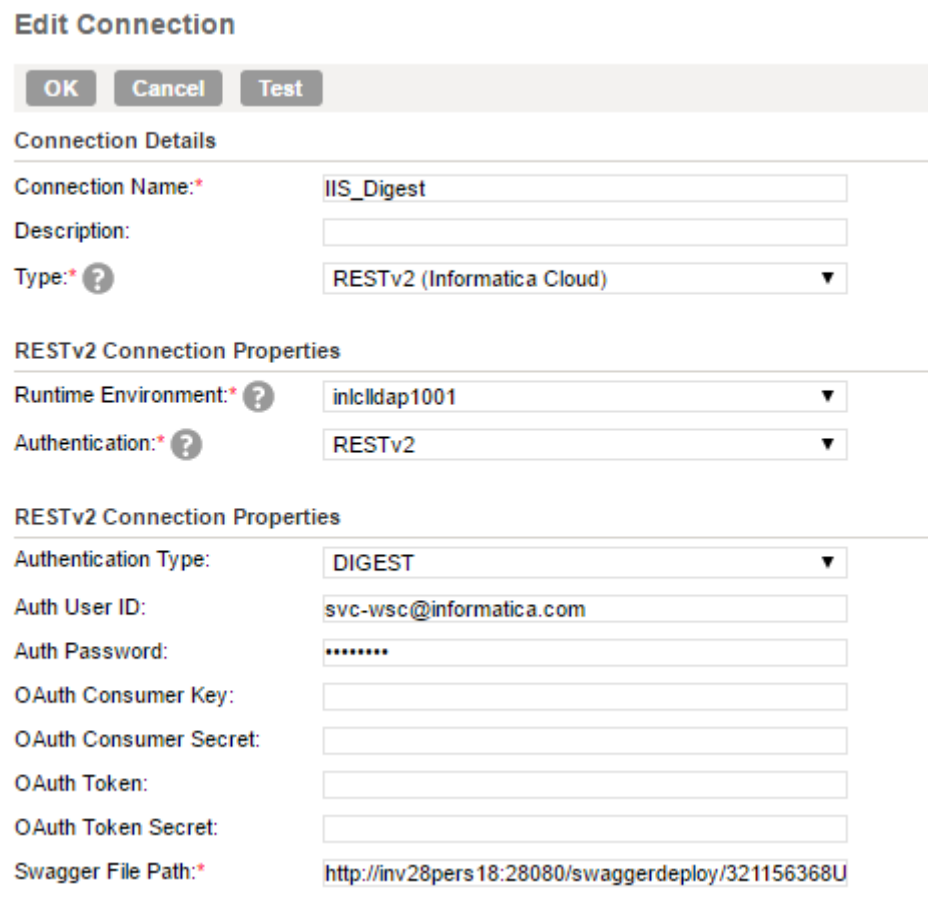

2. Create a business service to associate the REST V2 connection and an operation.

The following image shows the configured business service:

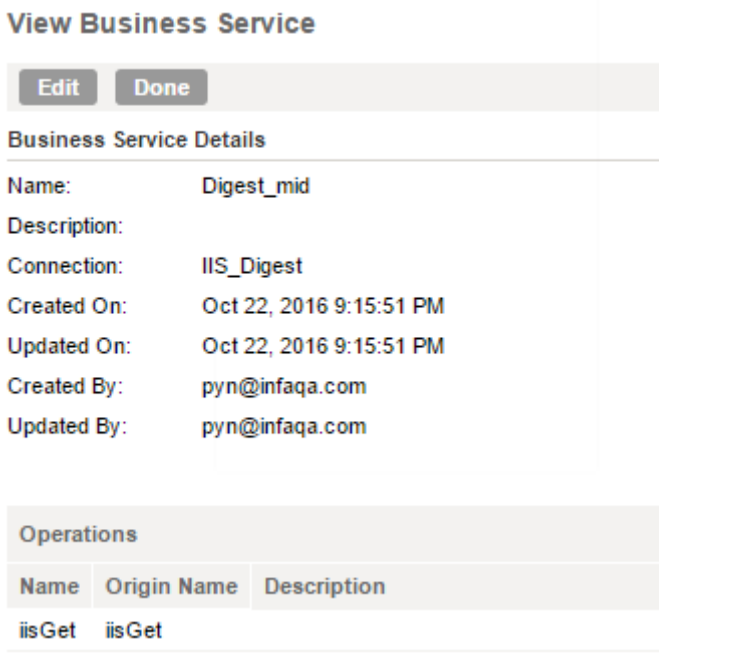

3. Create a REST V2 mapping.

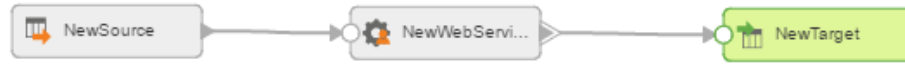

- 4. Add a Web Services transformation. Specify a name and description in the general properties.
- 5. On the **Web Service** tab, select the business service and the operation that you configured. Also, specify paging parameters.

The following image shows the configured web service:

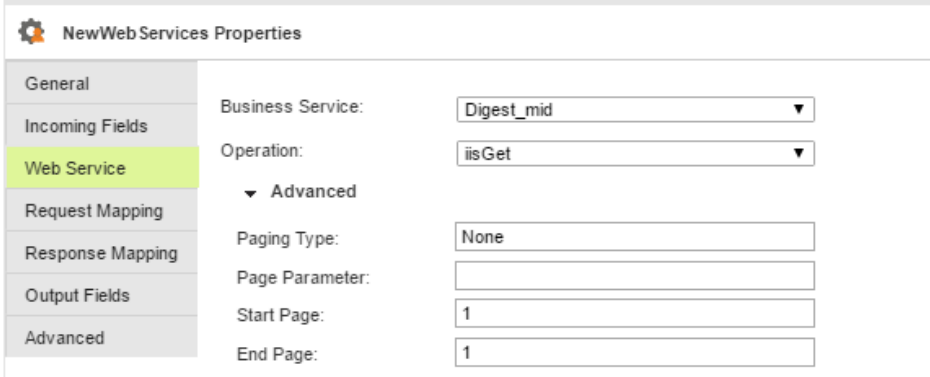

6. On the **Request Mapping** tab, map the incoming fields from the source to the respective fields in CouchDB.

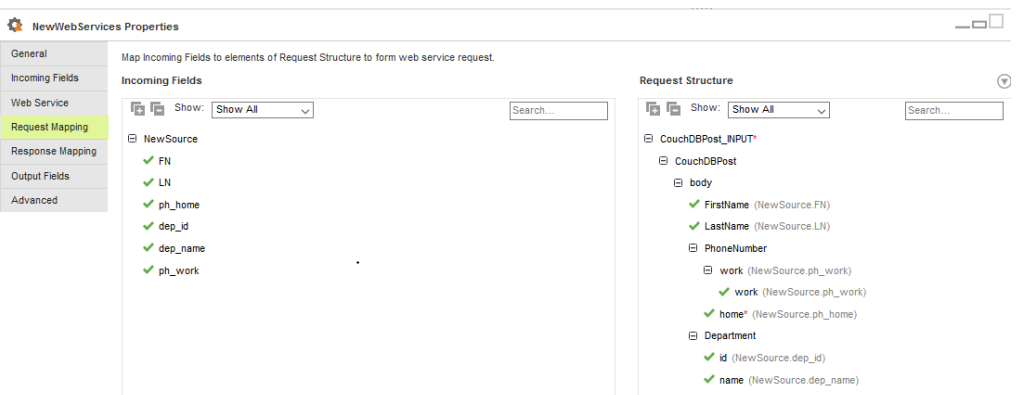

7. On the **Response Mapping** tab, select the employee details fields that you want to write to the target file on the **Response Structure**.

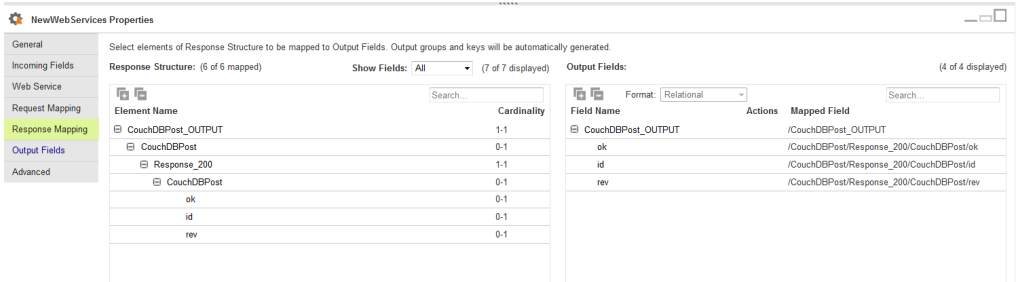

8. On the **Advanced** tab, specify the cache size details.

The fields that you selected from the **Response Structure** of the Web Service transformation appear as incoming fields for the target object.

9. If required, map the incoming fields to the flat file fields.

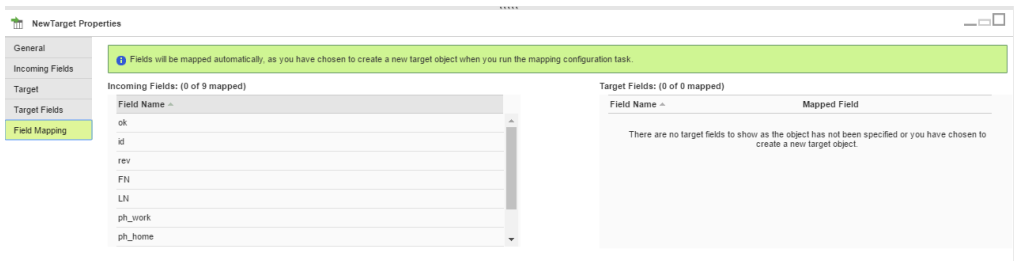

- 10. Click **New** > **Tasks** > **Mapping Task**, and select the mapping for the task.
- 11. When you save and run the mapping task, the Secure Agent retrieves the employee record for the employee that you map on the Request Mapping tab from CouchDB and writes the data to the corresponding flat files.

# <span id="page-56-0"></span>REST V2 targets in mappings

When you select a REST V2 connection for a Target transformation, you can select an operation. The operation is based on the swagger specification file that you specify during the REST V2 connection configuration.

You can add multiple input groups into the REST target and define the primary and foreign key relationships between the multiple input groups before the mapping.

### Advanced target properties

In a mapping, you can configure a target to represent a REST target. For REST target connections used in a mapping, you can configure advanced properties in the **Targets** page of the Mapping Task wizard.

The following table describes the advanced properties that you can configure in a Target transformation:

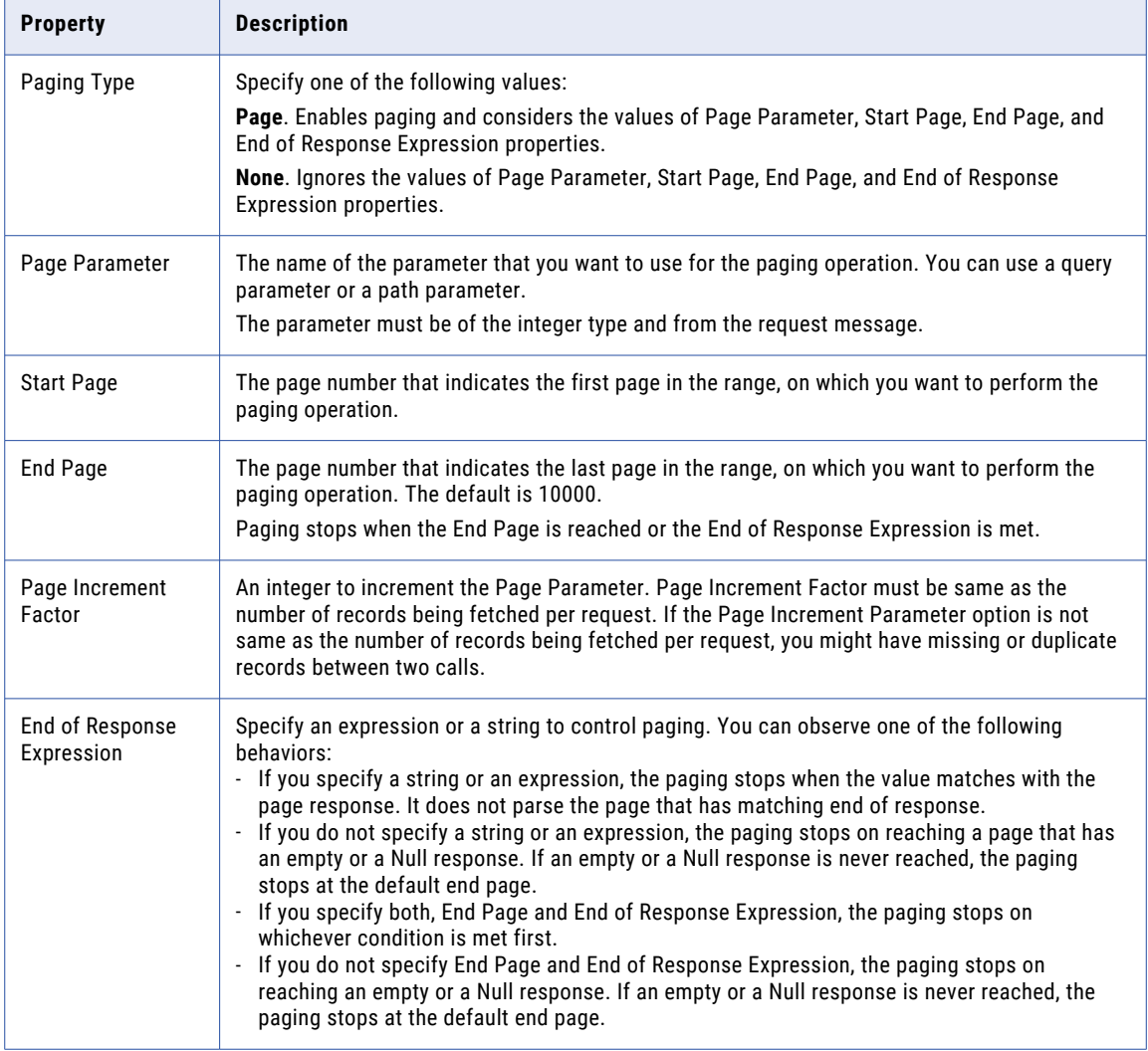

<span id="page-57-0"></span>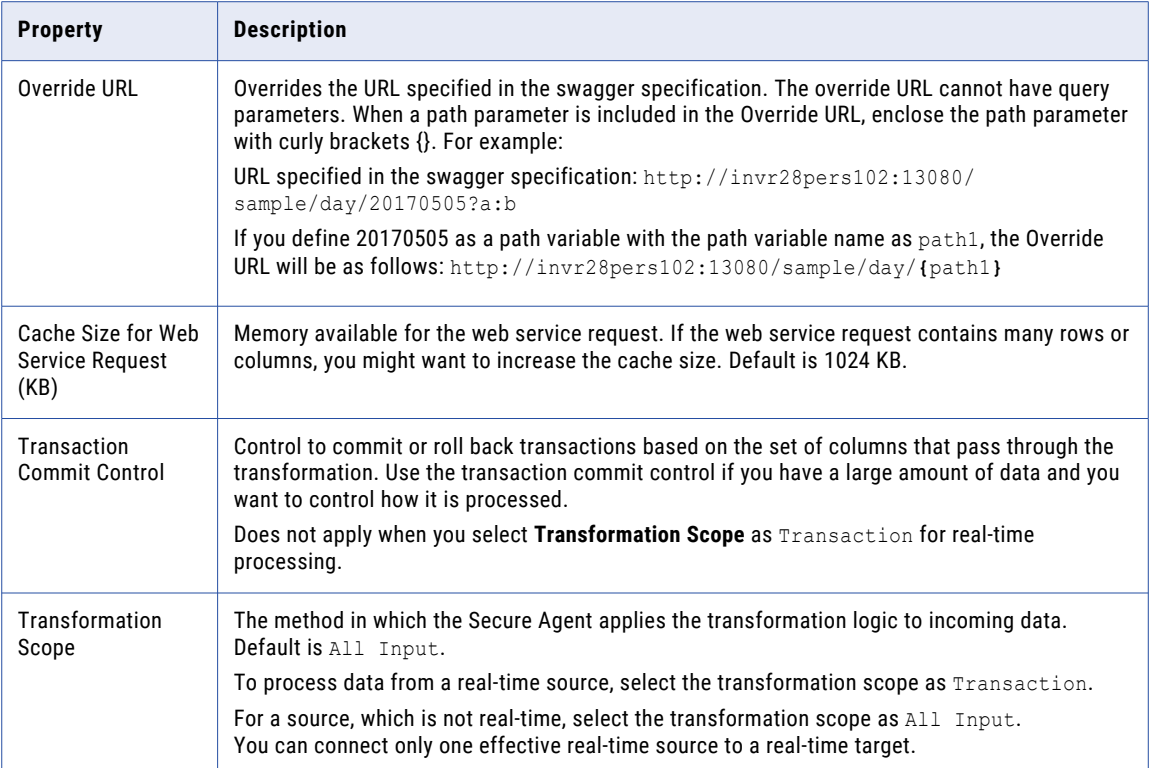

### Input settings properties

You can enable **Sorted Input** under **Input Settings**. Sorted Input indicates that input data is presorted. Default is disabled.

Enable sorted input for better performance.

**Note:** When **Sorted Input** is enabled and the input is not sorted, the Secure Agent does not process input and the mapping fails.

## REST target mapping example

You are a human resources administrator and you want to update details of an employee in Apache CouchDB.

To update employee details in CouchDB from a flat file, perform the following tasks:

- 1. Create a flat file connection to read data from the flat file.
- 2. Create a REST connection to write data to CouchDB.

#### The following image shows the configured CouchDB connection:

**View Connection** 

| <b>Edit</b><br><b>Test</b><br><b>Done</b> |                                                                     |
|-------------------------------------------|---------------------------------------------------------------------|
| <b>Connection Details</b>                 |                                                                     |
| <b>Connection Name:</b>                   | CouchDB_POST                                                        |
| Description:                              |                                                                     |
| Type:                                     | <b>REST (INFA)</b>                                                  |
| Created On:                               | Oct 17, 2016 4:50:54 PM                                             |
| Updated On:                               | Oct 17, 2016 4:50:54 PM                                             |
| Created By:                               | pyn@infa.com                                                        |
| Updated By:                               | pyn@infa.com                                                        |
| <b>REST Connection Properties</b>         |                                                                     |
| <b>Runtime Environment:</b>               | <b>INKW28QA67</b>                                                   |
| Authentication:                           | <b>GenericRest</b>                                                  |
| <b>GenericRest Connection Properties</b>  |                                                                     |
| Authentication Type:                      | <b>NONE</b>                                                         |
| Auth User ID:                             |                                                                     |
| Auth Password:                            |                                                                     |
| OAuth Consumer Key:                       |                                                                     |
| OAuth Consumer Secret:                    |                                                                     |
| OAuth Token:                              |                                                                     |
| OAuth Token Secret:                       |                                                                     |
| Swagger File Path:                        | http://inv28pers18:28080/swaggerdeploy/2100851911y/CouchDBPost.json |
|                                           |                                                                     |

3. Create a CouchDB mapping.

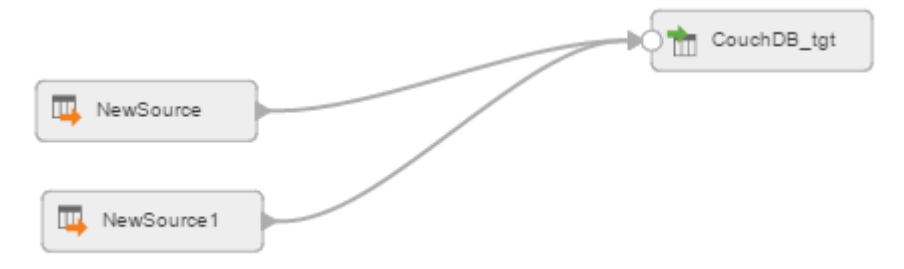

- 4. Add a Source transformation to include the flat file object that contains the employee details. Add the flat file connection.
- 5. Add a Target transformation to write the employee details to CouchDB. Perform the following tasks on the **Target** tab:
	- a. In the **Connection** field, select the REST connection to connect to CouchDB.
	- b. In the **Operation** field, select CouchDBPost as the operation.

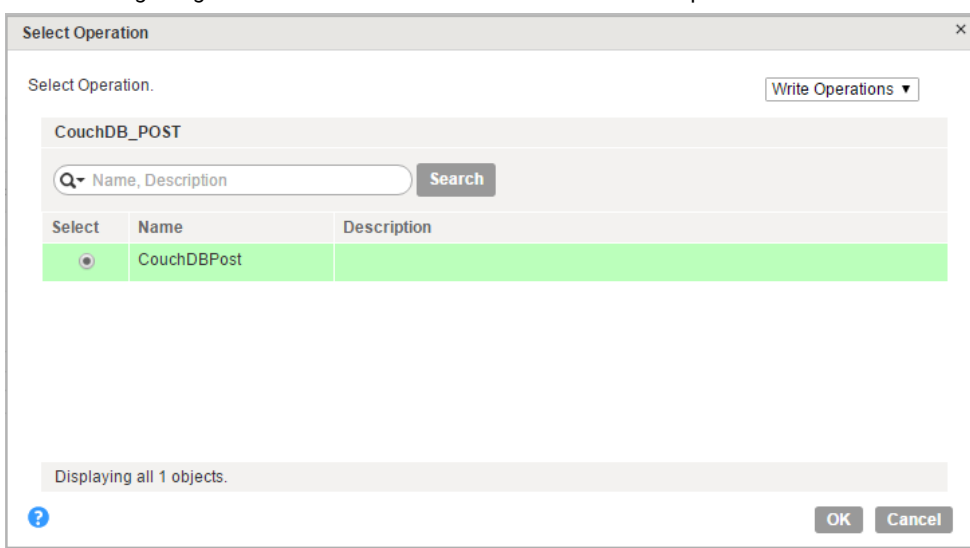

The following image shows the CouchDBPost in the list of write operations:

- c. In the **Advanced Properties** section, set the cache size and the transaction commit interval.
- 6. On the **Field Mapping** tab, select the input elements to map to the target fields.

The following image shows all the mapped fields between the input file and the CouchDB target:

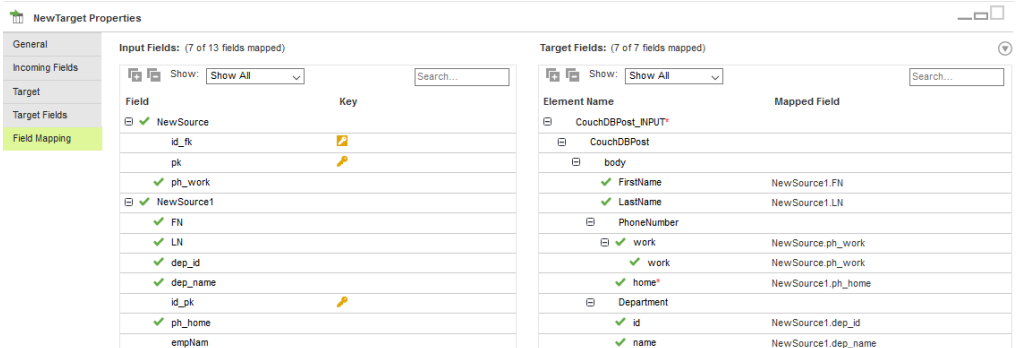

7. When you save and run the mapping in a mapping task, the Secure Agent updates the employee details in CouchDB.

# <span id="page-60-0"></span>CHAPTER 5

# Swagger File Generation

Specify the path to a Swagger file that defines the REST service when you configure the connection. You can generate a Swagger file in Administrator.

Informatica Intelligent Cloud Services supports Swagger specification version 2.0. When you generate a Swagger file in Informatica Intelligent Cloud Services, you send an API call to the service using a request. If you do not have permissions to send an API call to the service, you can generate a Swagger file using a request and a sample response without submitting an API call.

You cannot modify a Swagger file once it is created. If you want to make changes in a Swagger file, create a new Swagger file.

**Note:** The swagger file generation functionality is available for the convenience of the REST V2 customers. Informatica does not warranty the compatibility of the swagger file for all customer scenarios.

## Generating a Swagger File

You can generate a swagger file for REST V2 connections from the **Swagger Files** page in Administrator.

- 1. Click **New**.
- 2. Enter a name and description for the swagger file.
- 3. Specify the swagger details. The following table describes parameters to create a swagger file:

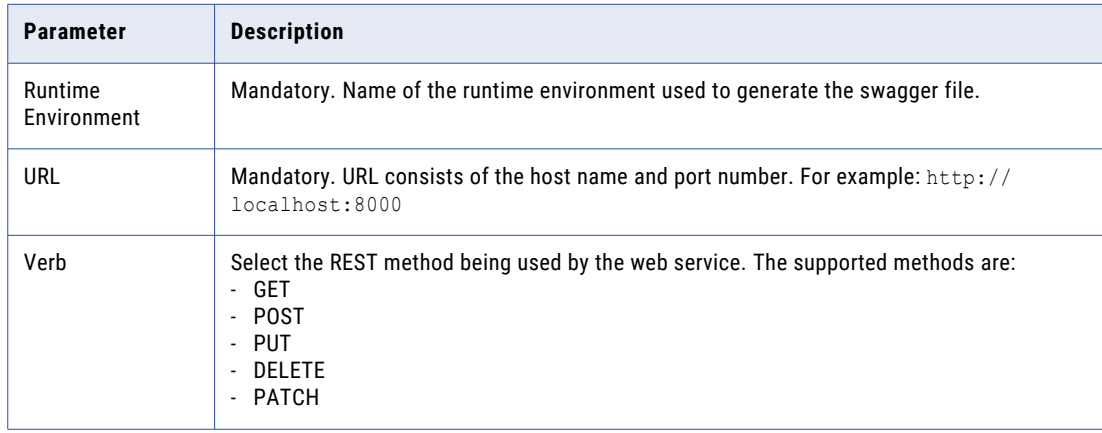

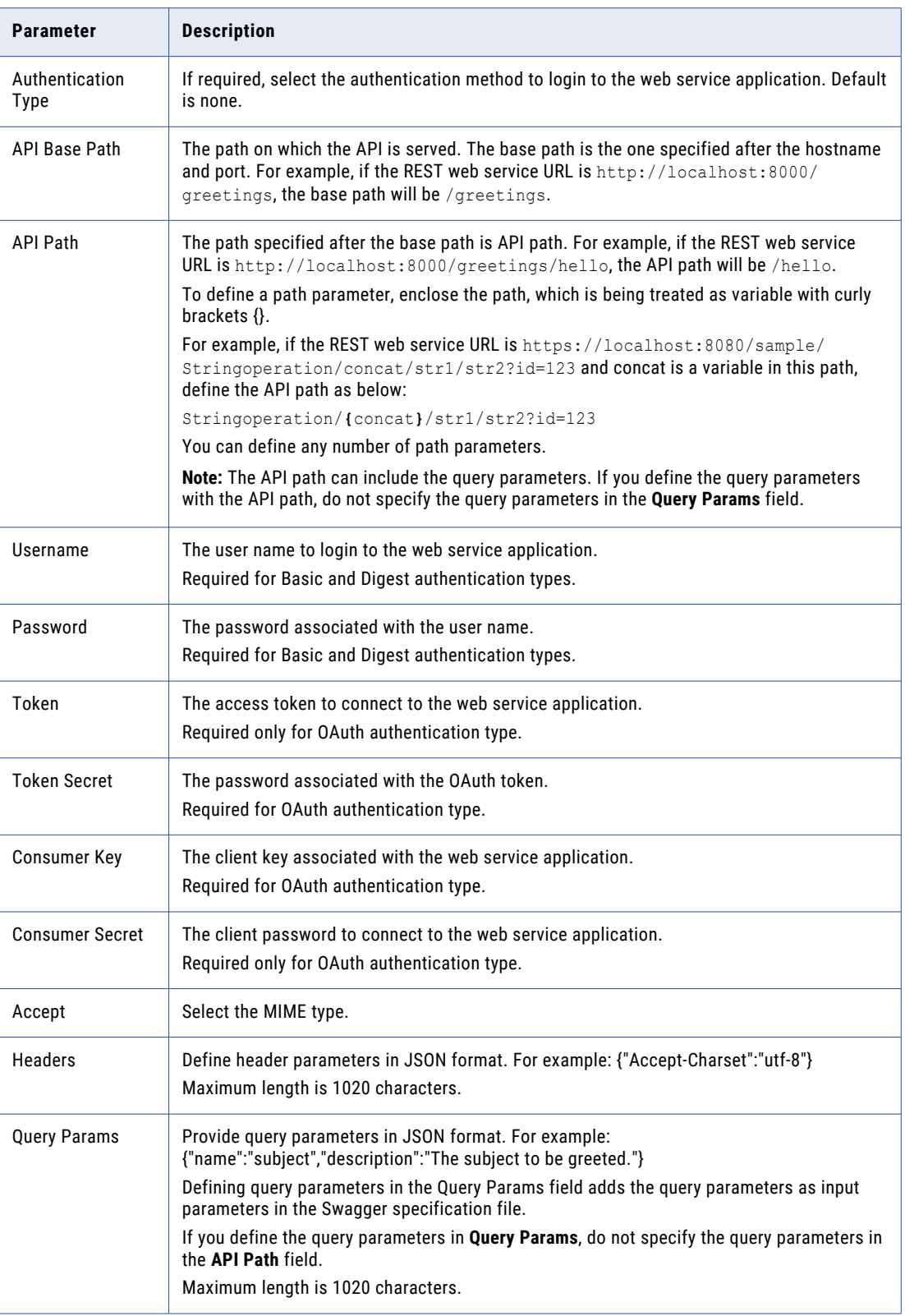

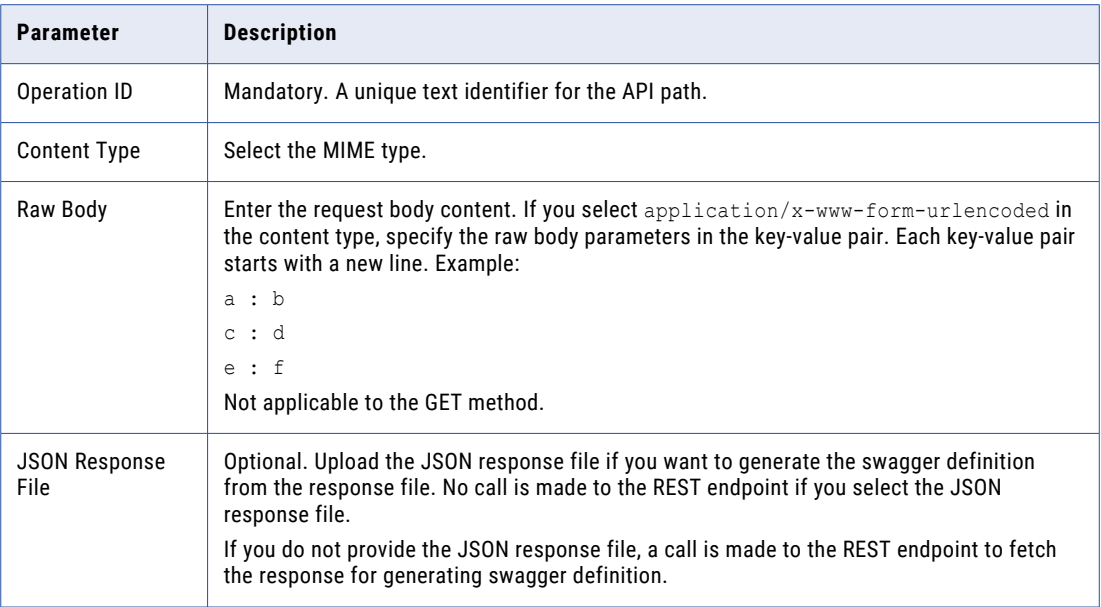

4. Click **Save** to generate the swagger file. An entry for the swagger file appears in the **Swagger Files** page.

In case of failure while connecting to the web service, the fault response obtained from the web service is logged in the **Swagger Files** page.

5. Click the download icon to save the Swagger file in a local directory.

To use the swagger file in the REST V2 connection, copy the file to the Secure Agent system where you will create a REST V2 connection.

# <span id="page-63-0"></span>APPENDIX A

# Swagger objects

The following table lists swagger objects with field names honored by REST V2 Connector:

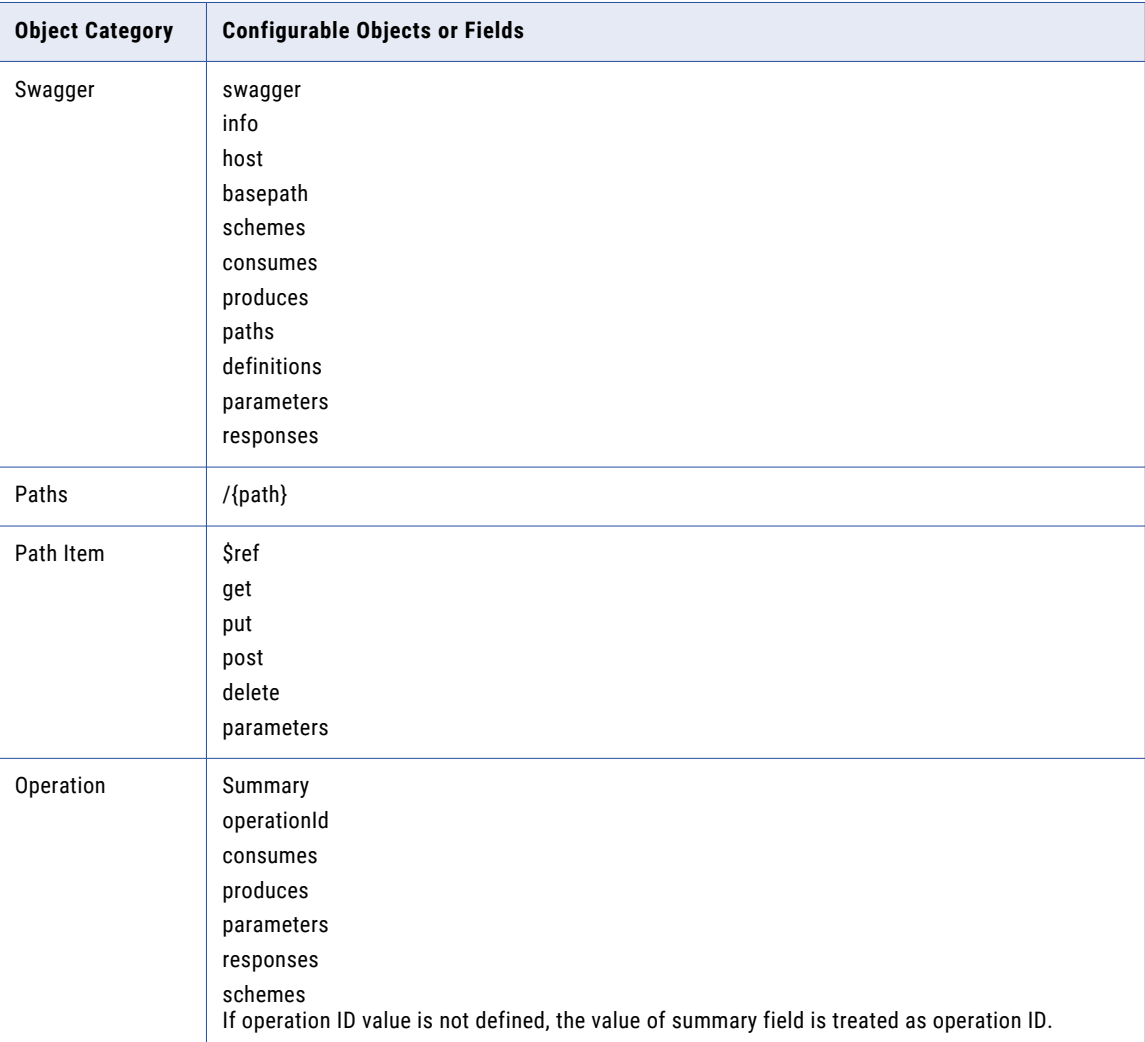

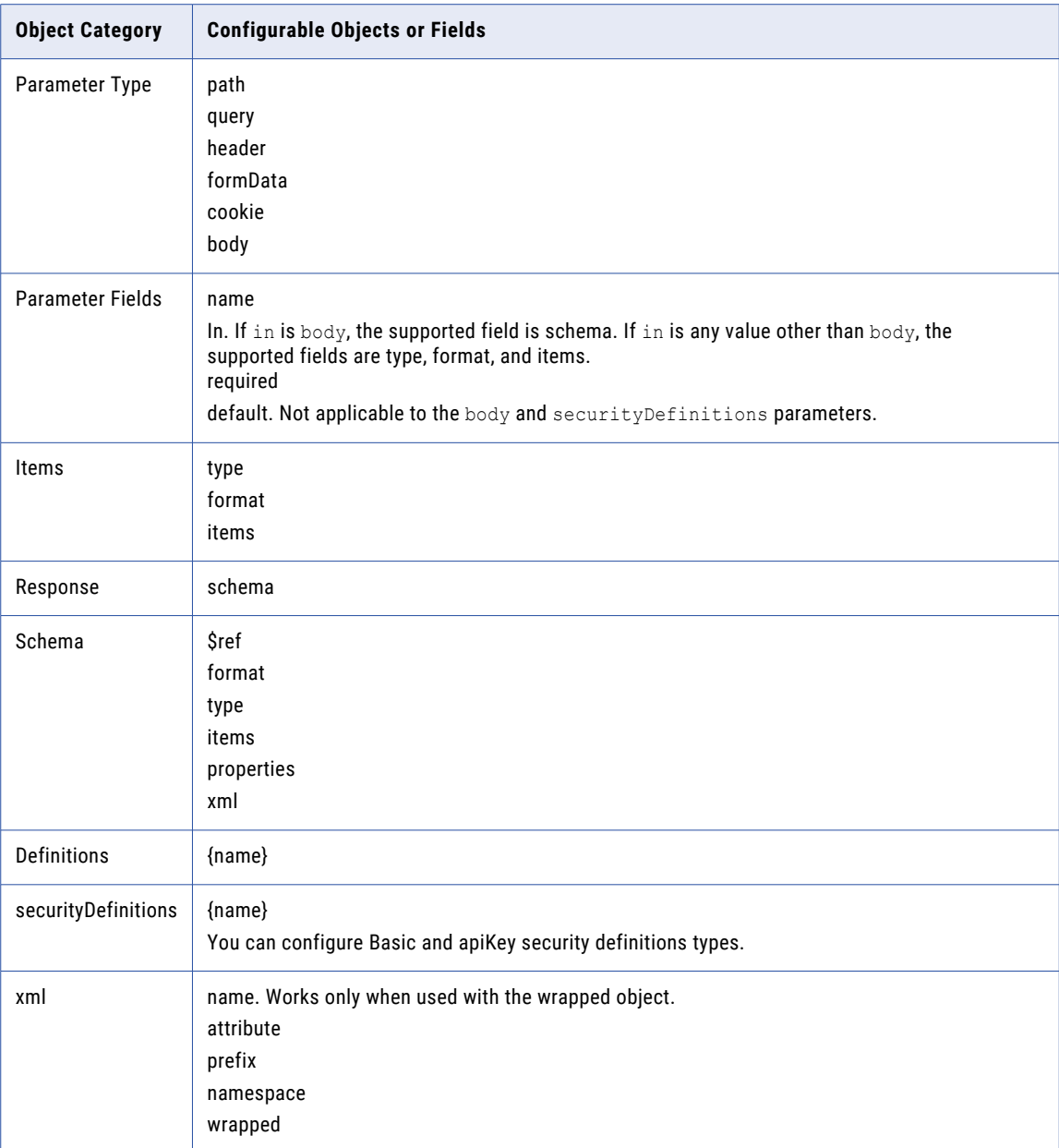

**Important:** Rest V2 Connector does not process objects and fields other than the listed above, in the swagger definition.

# <span id="page-65-0"></span>A P P E N D I X B

# OpenAPI objects

The following table lists OpenAPI objects with field names honored by REST V2 Connector:

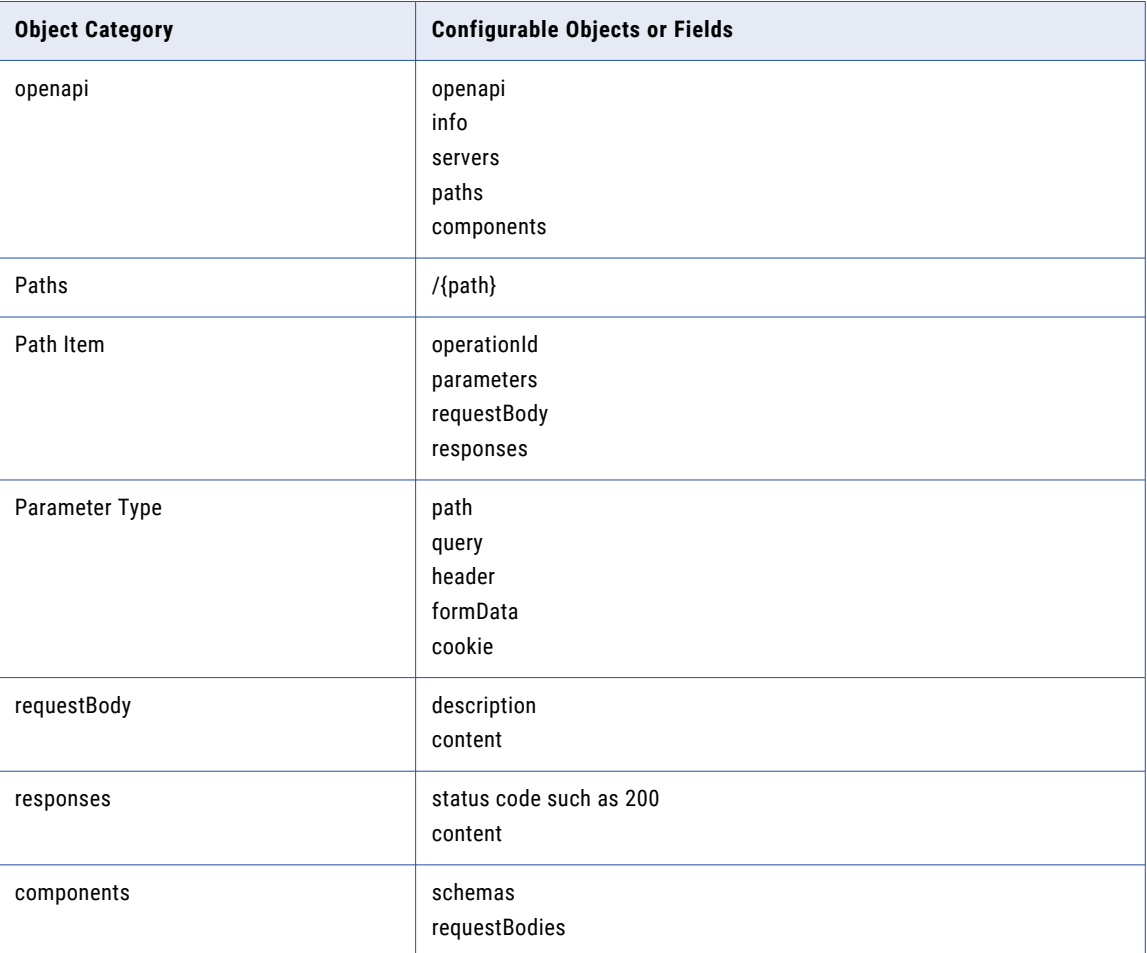

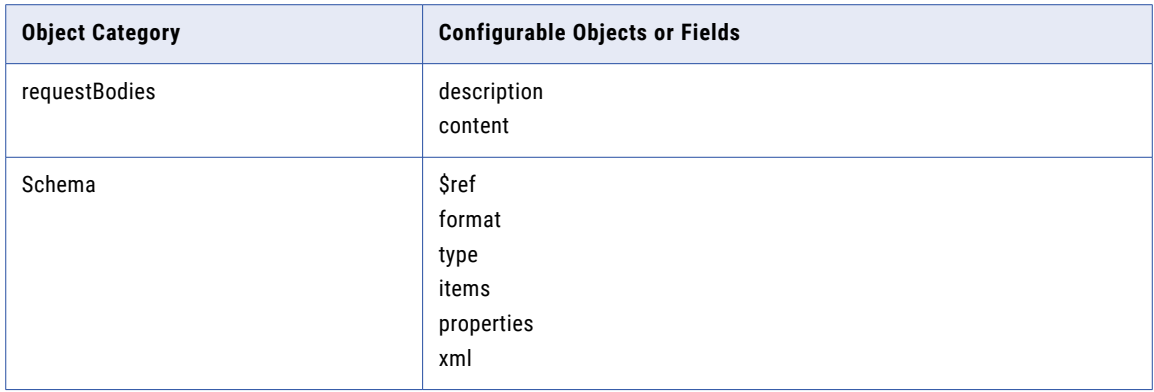

# <span id="page-67-0"></span>**INDEX**

## C

Cloud Application Integration community URL  $\frac{5}{2}$  $\frac{5}{2}$  $\frac{5}{2}$ Cloud Developer community URL  $5$ Configuring a Request [34](#page-33-0) connections REST V2 [19](#page-18-0)

## D

Data Integration community URL [5](#page-4-0)

## F

field mapping packed fields [37](#page-36-0) Field Mapping [36](#page-35-0) foreign key [57](#page-56-0)

## G

generating Swagger files [61](#page-60-0)

## H

header fields [18](#page-17-0)

## I

Informatica Global Customer Support contact information [6](#page-5-0) Informatica Intelligent Cloud Services web site [5](#page-4-0) Input Settings Properties [58](#page-57-0)

## M

maintenance outages [6](#page-5-0) Midstream Operations [37](#page-36-0) Midstream Transformation Mapping [54](#page-53-0)

### O

operation ID [18](#page-17-0) Operations [34](#page-33-0)

## P

packed fields field mapping [37](#page-36-0) Parameterizing [35](#page-34-0) path parameters [18](#page-17-0)

# Q

query parameters [18](#page-17-0)

## R

request details [18](#page-17-0) Request Message [35](#page-34-0) Request Message Editor [34](#page-33-0) response details [18](#page-17-0) REST V2 connection properties [19](#page-18-0) OpenAPI objects [66](#page-65-0) swagger objects [64](#page-63-0) REST v2 connection Swagger file generation [61](#page-60-0) REST V2 Connector Overview [7](#page-6-0), [11](#page-10-0)

## S

Source Transformation [36](#page-35-0) Source Transformation in Mappings [47](#page-46-0) status Informatica Intelligent Cloud Services [6](#page-5-0) Swagger files generating [61](#page-60-0) swagger specification [18](#page-17-0) system status [6](#page-5-0)

## T

Target Mapping [58](#page-57-0) Target Properties [57](#page-56-0) Target transformation, [57](#page-56-0) trust site description [6](#page-5-0)

### U

upgrade notifications [6](#page-5-0) Upload file  $41$ 

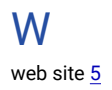